# **Ksandr**

### **Handleiding voor leveranciers Raw Material Database**

27 januari 2023 Versie 1.0

> Adres Westervoortsedijk 73 | Kantoorgebouw KB | 6827 AV Arnhem | Tel +31 263 56 94 08 Postadres Postbus 882, 6800 AW Arnhem | info@ksandr.nl | www.ksandr.nl Bank IBAN NL04ABNA0458496499 | KvK 27262839 | BTW NL812683407B01

#### <span id="page-1-0"></span>**Inhoudsopgave**

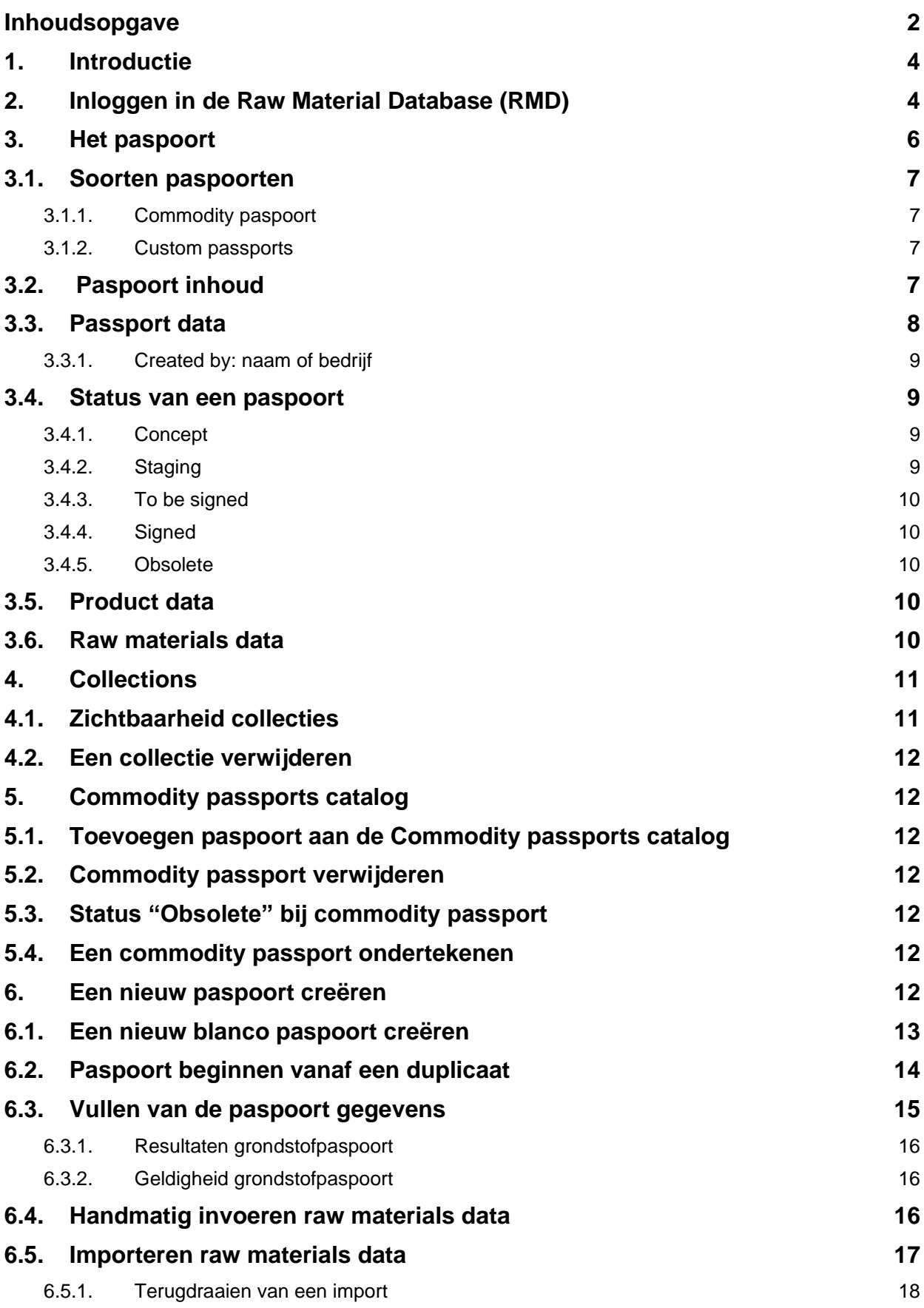

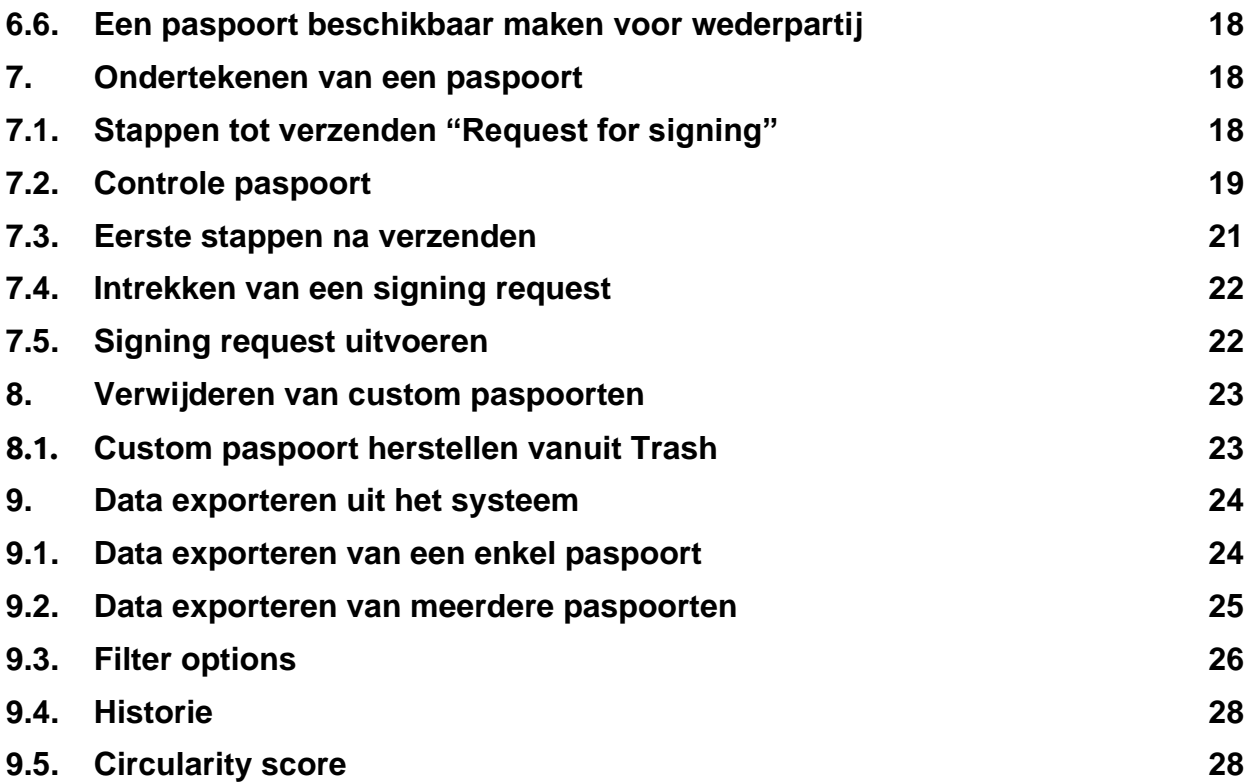

#### <span id="page-3-0"></span>**1. Introductie**

Netbeheerders kopen producten in zoals buizen, kabels, meters en transformatoren. Veel grondstoffen daarvoor, zoals koper, aluminium en plastics, worden schaarser en de winning ervan geeft vaak milieuschade. Om zo verantwoord mogelijk met onze grondstoffen om te gaan, streven de netbeheerders naar een circulair inkoopbeleid. Het grondstoffenpaspoort draagt hieraan bij: het geeft materialen een identiteit. Hierdoor weten we welke materialen in het productieproces/waardeketen zitten en wanneer ze vrijkomen voor hergebruik in een eventueel ander productieproces.

In 2020 hebben de netbeheerders gezamenlijk een grondstoffenpaspoort vastgesteld waarmee we informatie uitvragen bij onze voornaamste leveranciers. Via dit grondstoffenpaspoort maken leveranciers inzichtelijk uit welke grondstoffen en materialen het product bestaat, hoeveel gerecyclede materialen het bevat en in welke mate het product of materiaal weer te recyclen of te hergebruiken is aan het einde van de levensduur. Het inzicht dat dit biedt, faciliteert het gesprek tussen netbeheerders en leveranciers over verdere verduurzaming en circulariteit.

Het uitvragen van één vergelijkbaar format aan de leveranciers verkleint voor de netbeheerders de administratieve last en verhoogt de kans om van elkaar te leren. Om de administratieve last voor leveranciers verder te beperken en inzicht voor netbeheerders te vergroten, is er een onafhankelijk digitaal platform (systeem) gecreëerd waarop grondstoffendata veilig kan worden opgeslagen, bewaard en gebruikt. In dit systeem wordt de data die voorheen in het grondstoffenpaspoort in Excel werd opgeslagen, nu rechtstreeks opgeslagen. Deze Raw Material Database (RMD) wordt gebruikt door de netbeheerders Coteq, Enexis, Liander, Rendo, Westland Infra en Gasunie.

In deze handleiding gaan we in op de inhoud en het gebruik van de Raw Material Database. We staan in secties 3 tot en met 5 eerst stil bij de verschillende typen paspoorten die er zijn, de inhoud van het paspoort en de organisatie van de verschillende paspoorten. Hierna wordt in sectie 6 uitgelegd hoe paspoorten aangemaakt worden, in sectie 7 hoe deze ondertekend kunnen worden en in sectie 8 hoe ze verwijderd kunnen worden. Tenslotte beschrijft sectie 9 de mogelijkheden om data uit het systeem te exporteren.

De voertaal van het systeem is Engels, wat betekent dat schermafbeeldingen en verwijzingen naar termen in het systeem in deze handleiding in het Engels worden weergegeven. Ten behoeve van niet-Nederlandstalige gebruikers is er ook een Engelstalige handleiding beschikbaar.

#### <span id="page-3-1"></span>**2. Inloggen in de Raw Material Database (RMD)**

Voordat u toegang kunt krijgen tot de Raw Material Database, heeft u eerst een account nodig voor het Collectieve Brein van Ksandr. Dit account vraagt u zelf aan door te gaan naar [deze pagina](https://ksandr.nl/aanvragen-profiel/) op de website van Ksand[r: https://ksandr.nl/aanvragen-profiel/.](https://ksandr.nl/aanvragen-profiel/) Vervolgens kan via de Administrator contactpersoon bij de netbeheerder of leverancier een account worden aangevraagd dat toegang biedt tot de Raw Material Database. Uw account heeft een van de volgende rechtenniveaus; deze zijn cumulatief, dus de editor heeft de rechten van de viewer plus aanvullende rechten.

- **Viewer:** De viewer kan alle paspoorten en collecties bekijken, maar niet bewerken.
	- **Editor:** De editor kan alle paspoorten en collecties bekijken en bewerken.
- **Administrator:** De administrator kan alle paspoorten en collecties bekijken en bewerken. Daarbij kan deze rol ook gebruikers beheren. De administrator kan daarbij niet de company wijzigen. Dat kan alleen de System administrator.
- **Validator:** De validator kan alle paspoorten en collecties bekijken en bewerken en de Users aanpassen. De validator kan ook paspoorten ondertekenen.

Binnen een bedrijf kunnen meerdere personen dezelfde rol hebben. Daar zit geen limiet aan. Er moet minimaal 1 validator zijn ingesteld. De rol van validator is alleen bij leveranciers mogelijk, aangezien alleen leveranciers paspoorten kunnen ondertekenen. Bij diverse netbeheerders is de afspraak gemaakt dat het grondstofpaspoort voor een product geldig is wanneer dit is ondertekend door een CEO of andere eindverantwoordelijke voor dit product bij de leverancier. Dit betekent dat de rol van validator bij de CEO of een andere eindverantwoordelijke moet liggen.

Om gebruik te kunnen maken van het systeem, gaat u naar de volgende website: [https://ksandr.nl.](https://ksandr.nl/) Op de startpagina (zie Afbeelding 1) ziet u rechtsboven "Het Collectieve Brein" staan. Hier klikt u op "Login".

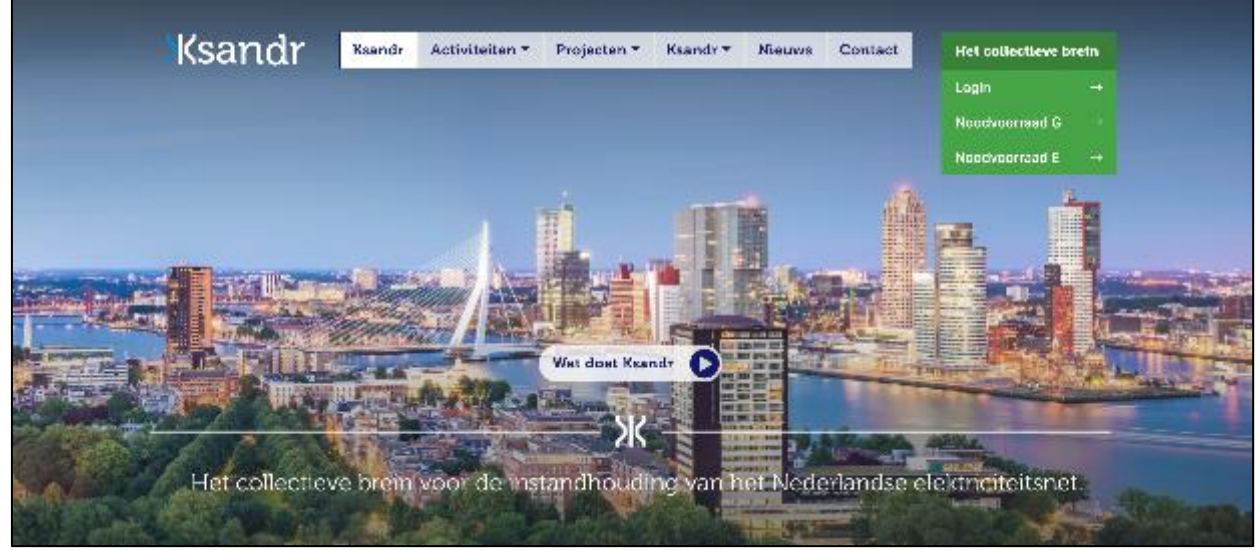

*Afbeelding 1.* Schermafbeelding website Ksandr met rechtsboven "Het Collectieve Brein".

Als u op "Login" heeft geklikt, ziet u het inlogscherm verschijnen (zie Afbeelding 2).

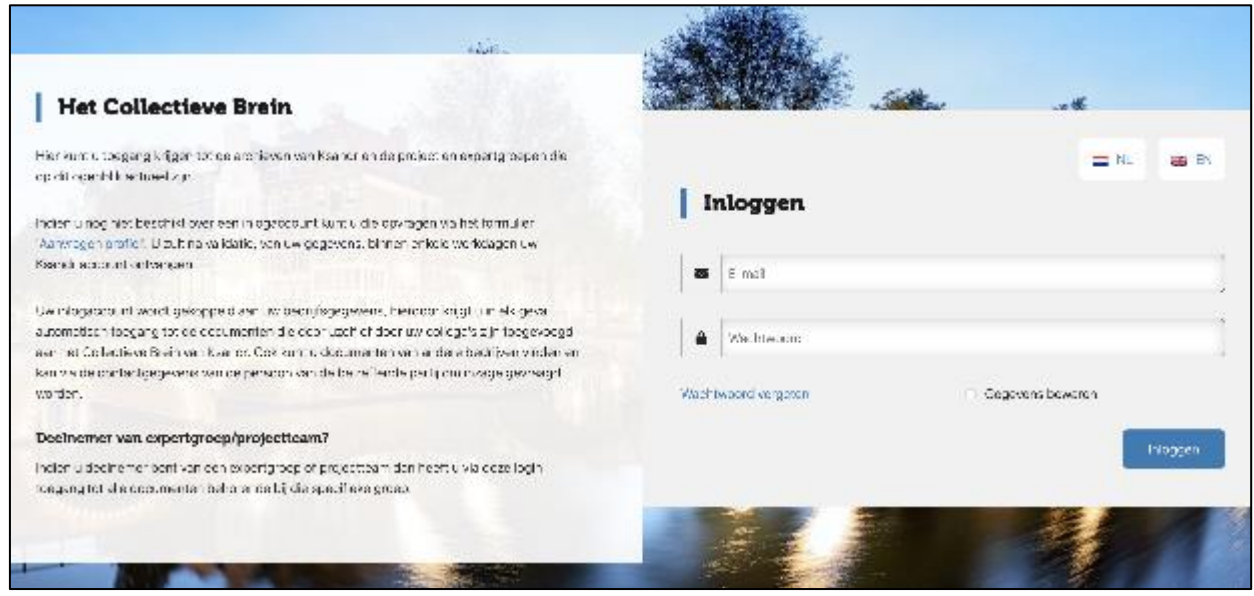

*Afbeelding 2.* Inlogscherm "Het Collectieve Brein".

U logt in, bevestigt dat u akkoord bent met de vertrouwelijkheid van informatie en komt in het startscherm van "Het Collectieve Brein". Aan de linkerkant van het scherm ziet u het menu zoals dit is weergegeven in Afbeelding 3.

## **Ksandr**

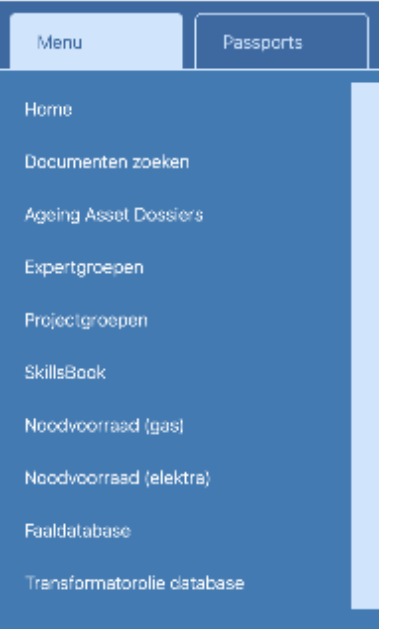

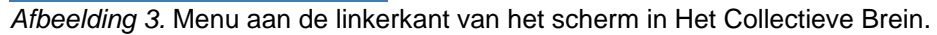

U klikt op het tabblad "Passports" en u heeft toegang tot de Raw Material Database.

Let op! Op basis van de rechten die zijn toegewezen aan de persoon die inlogt, zijn er in de menubalk bij sommige onderdelen (rode) slotjes zichtbaar.

#### <span id="page-5-0"></span>**3. Het paspoort**

De inhoud van het paspoort is gebaseerd op het door netbeheerders in 2020 vastgestelde template. In het grondstof paspoorten systeem is een aantal eigenschappen toegevoegd waarmee paspoorten gemakkelijker vindbaar en te categoriseren zijn.

In overleg met de bij de ontwikkeling betrokken leveranciers en netbeheerders is besloten om de informatie uit onderstaande velden van het grondstoffenpaspoort op te nemen in het systeem (met uitzondering van de informatie in 'Summary', deze wordt separaat berekend).

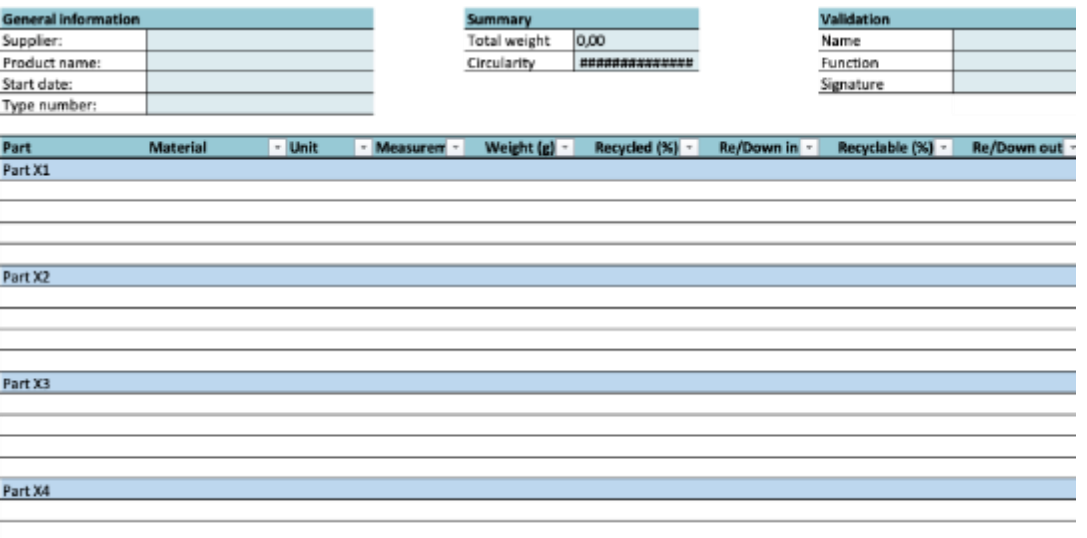

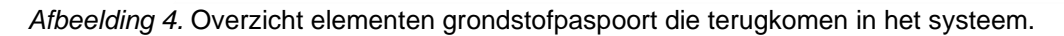

#### <span id="page-6-0"></span>**3.1. Soorten paspoorten**

<span id="page-6-1"></span>In het paspoorten systeem kennen we 2 soorten paspoorten welke overeenkomen met de bouwwijze van de componenten. In het paspoort wordt dit aangeven met de eigenschap 'Built'.

#### *3.1.1. Commodity paspoort*

Dit zijn de 'Build to stock' componenten. Deze zijn qua samenstelling voor alle netbeheerders hetzelfde. Deze producten worden niet speciaal voor een netbeheerder geproduceerd, maar off the shelf geleverd. De commodity paspoorten worden beschikbaar gesteld via de Commodity paspoort catalogus. Een leverancier hoeft een Commodity paspoort maar eenmalig in te voeren. Dit paspoort is vervolgens zichtbaar voor alle netbeheerders. Als een leverancier een paspoort alleen zichtbaar wil maken voor een selectie van netbeheerders naar keuze, kan er een Custom paspoort aangemaakt worden, waarvoor per netbeheerder een duplicaat wordt gemaakt. Zie sectie 6.2. voor uitleg over het maken van een duplicaat.

#### *3.1.2. Custom passports*

<span id="page-6-2"></span>Dit zijn de 'Configured to order/Engineered to order' producten. Deze producten worden op maat gemaakt of aangepast en de samenstelling is daardoor steeds anders. Dit paspoort wordt steeds op maat aangeleverd door de leverancier en is alleen zichtbaar voor de direct betrokken netbeheerder.

#### <span id="page-6-3"></span>**3.2. Paspoort inhoud**

In het paspoort staan 3 onderdelen die samen de vaste gegevens zijn die het component beschrijven.

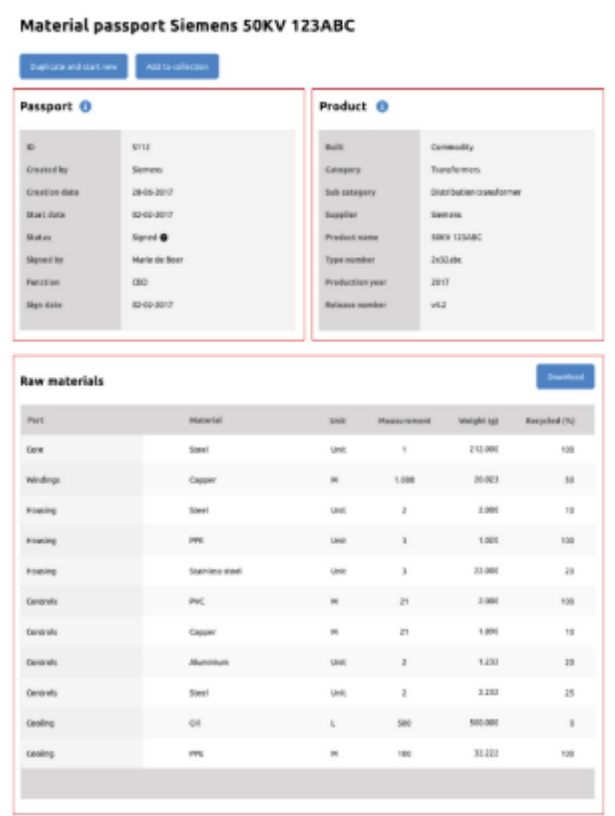

#### - **Passport data** Data over de creatie en ondertekening van het paspoort.

- **Product data** Data over het product dat het paspoort beschrijft
- **Raw materials** De daadwerkelijke grondstoffen data.

*Afbeelding 5.* Overzicht van de 3 vaste onderdelen waaruit een paspoort bestaat.

#### <span id="page-7-0"></span>**3.3. Passport data**

De Passport data omvat alles wat met het paspoort als document te maken heeft en niet met de inhoud ervan. Het gaat dan om de velden in Tabel 1.

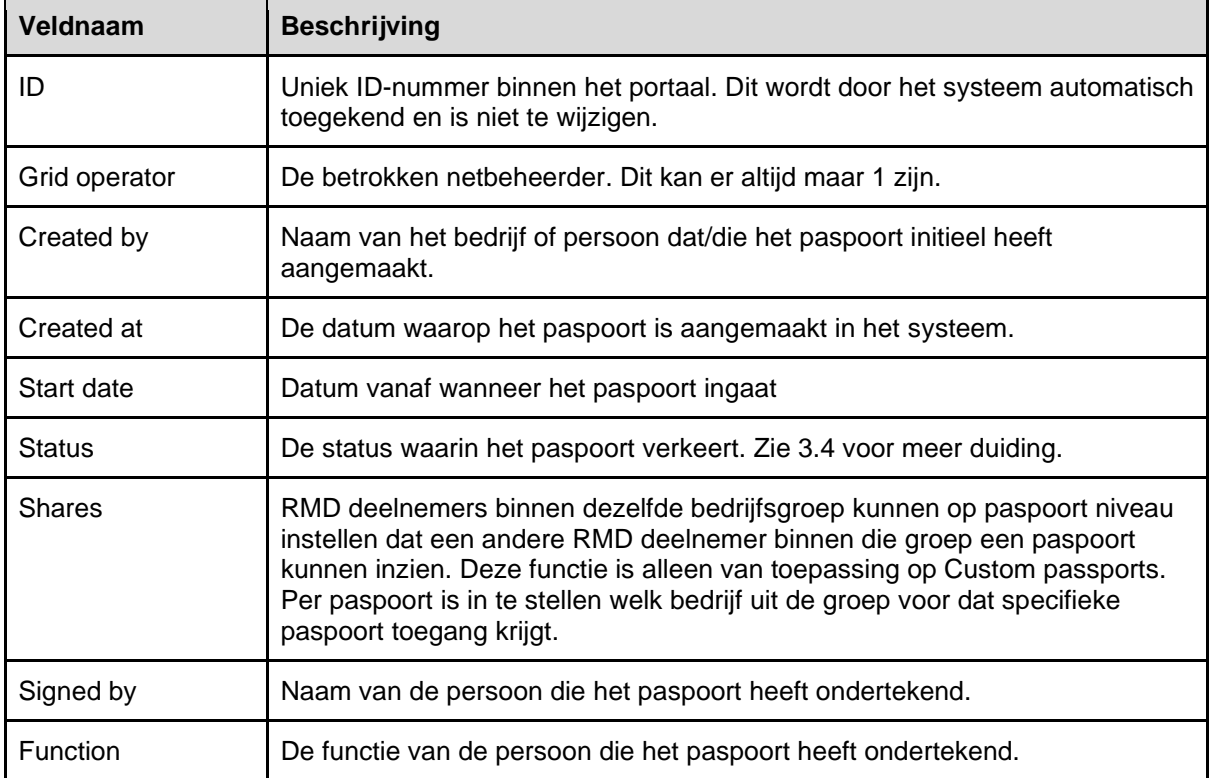

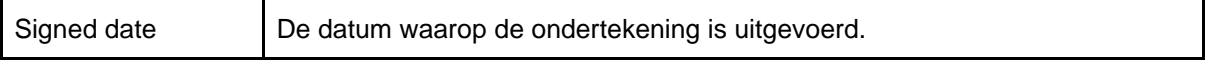

<span id="page-8-0"></span>Tabel 1. Beschrijving veldnamen van het onderdeel passport data.

#### *3.3.1. Created by: naam of bedrijf*

De naam van de persoon die het paspoort heeft gemaakt, is alleen zichtbaar voor medewerkers van hetzelfde bedrijf:

- Wanneer het paspoort is gemaakt door de netbeheerder ziet de leverancier alleen de bedrijfsnaam.
- Medewerkers van de betreffende netbeheerder zien op deze plek de naam van de user staan (bijvoorbeeld: Peter de Wit - Enexis).
- Andersom werkt dat ook bij leveranciers zo.

#### <span id="page-8-1"></span>**3.4. Status van een paspoort**

De status van een paspoort kan verschillende waarden hebben.

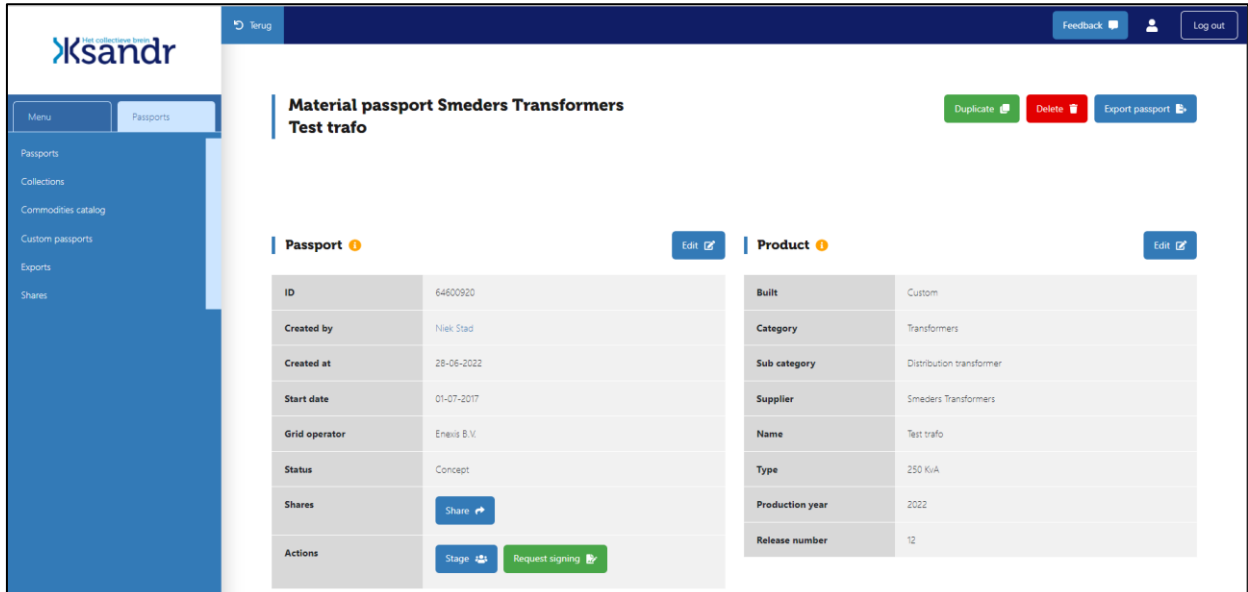

*Afbeelding 6.* Overzicht paspoort waarbij in het veld "Status" wordt weergegeven in welk van de onderstaande statussen het paspoort zich bevindt.

#### *3.4.1. Concept*

<span id="page-8-2"></span>Zodra een paspoort wordt aangemaakt, wordt de netbeheerder of leverancier automatisch ingevuld op basis van het type bedrijf waarvan de gebruiker onderdeel is. Dit paspoort is in de "Concept" status alleen te zien voor gebruikers die aan hetzelfde bedrijf gekoppeld zijn. Als een leverancier een paspoort maakt, vult deze de netbeheerder in waarvoor het paspoort bedoeld is. Als de netbeheerder een paspoort maakt, vult deze de leverancier in waarvoor het paspoort bedoeld is.

#### *3.4.2. Staging*

<span id="page-8-3"></span>Wanneer een paspoort de status "Staging" heeft, kan niet alleen de partij die het aangemaakt heeft het paspoort zien en bewerken, maar ook de gekoppelde wederpartij. Deze status is te gebruiken wanneer zowel de netbeheerder als de leverancier tegelijk in het paspoort moeten kunnen werken.

#### *3.4.3. To be signed*

<span id="page-9-0"></span>Tijdens deze status is het paspoort ook zichtbaar voor de gekoppelde netbeheerder. Zowel de netbeheerder als de leverancier kan wijzigingen doorvoeren in het paspoort. De netbeheerder kan (zolang de signing niet is uitgevoerd) het paspoort ook weer terugzetten naar "Concept" of "Staging".

#### *3.4.4. Signed*

<span id="page-9-1"></span>Zodra de signing is voltooid, verandert de status in "Signed". Deze actie is definitief en kan niet ongedaan gemaakt worden. Het paspoort is zichtbaar voor de netbeheerder en de leverancier. De status is nu alleen nog maar te veranderen in "Obsolete".

#### *3.4.5. Obsolete*

<span id="page-9-2"></span>Als een asset uit het net verdwijnt, kan deze naar de status "Obsolete" gezet worden. Het paspoort is nog steeds zichtbaar voor de betrokken partijen en kan eventueel ook weer teruggezet worden naar "Signed". Het paspoort kan alleen op "Obsolete" worden gezet als dit ondertekend is. Een paspoort van "Concept" of "To be signed" direct naar "Obsolete" aanpassen, kan dus niet.

#### <span id="page-9-3"></span>**3.5. Product data**

De product data omvat alles wat met het product te maken heeft. Naar aanleiding van deze informatie moet een leverancier exact kunnen bepalen om welk product en welke versie daarvan het gaat.

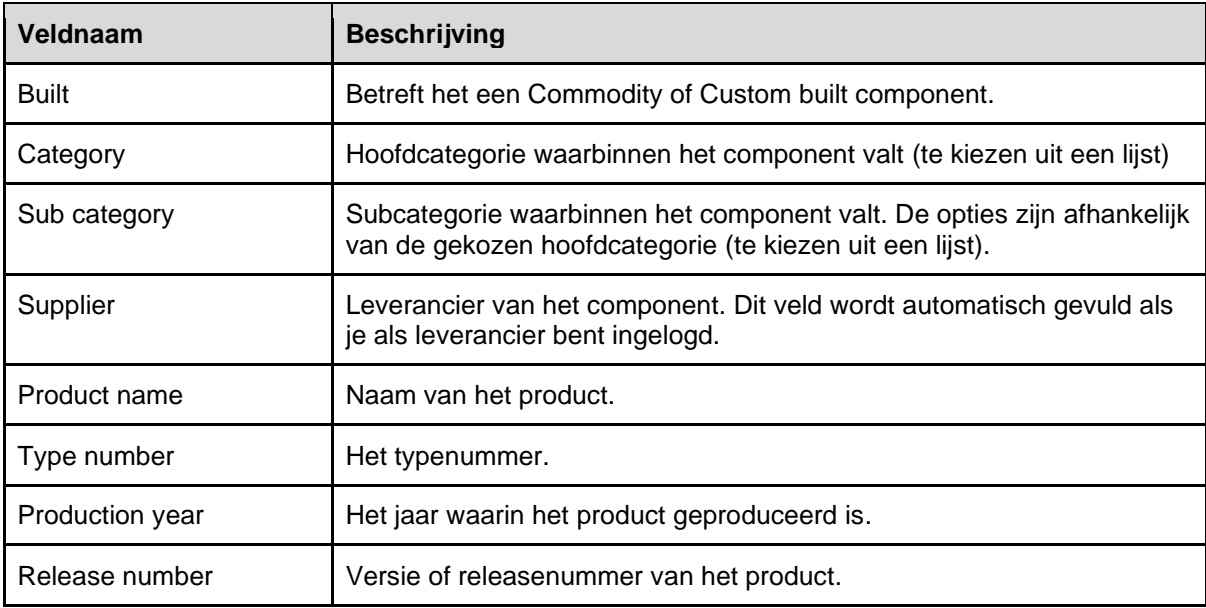

Tabel 2. Beschrijving veldnamen van het onderdeel product data.

#### <span id="page-9-4"></span>**3.6. Raw materials data**

Dit is het daadwerkelijke materiaal paspoort. Onderstaande Tabel 3 beschrijft de kolommen van dit onderdeel. De maker van het paspoort kan zelf bepalen hoeveel rijen er nodig zijn. De kolommen tot en met 'Recycled (%)' moeten verplicht worden ingevuld. De laatste 3 kolommen zijn niet verplicht. De specificatie van deze kolommen is overgenomen uit het Groene Netten paspoort.

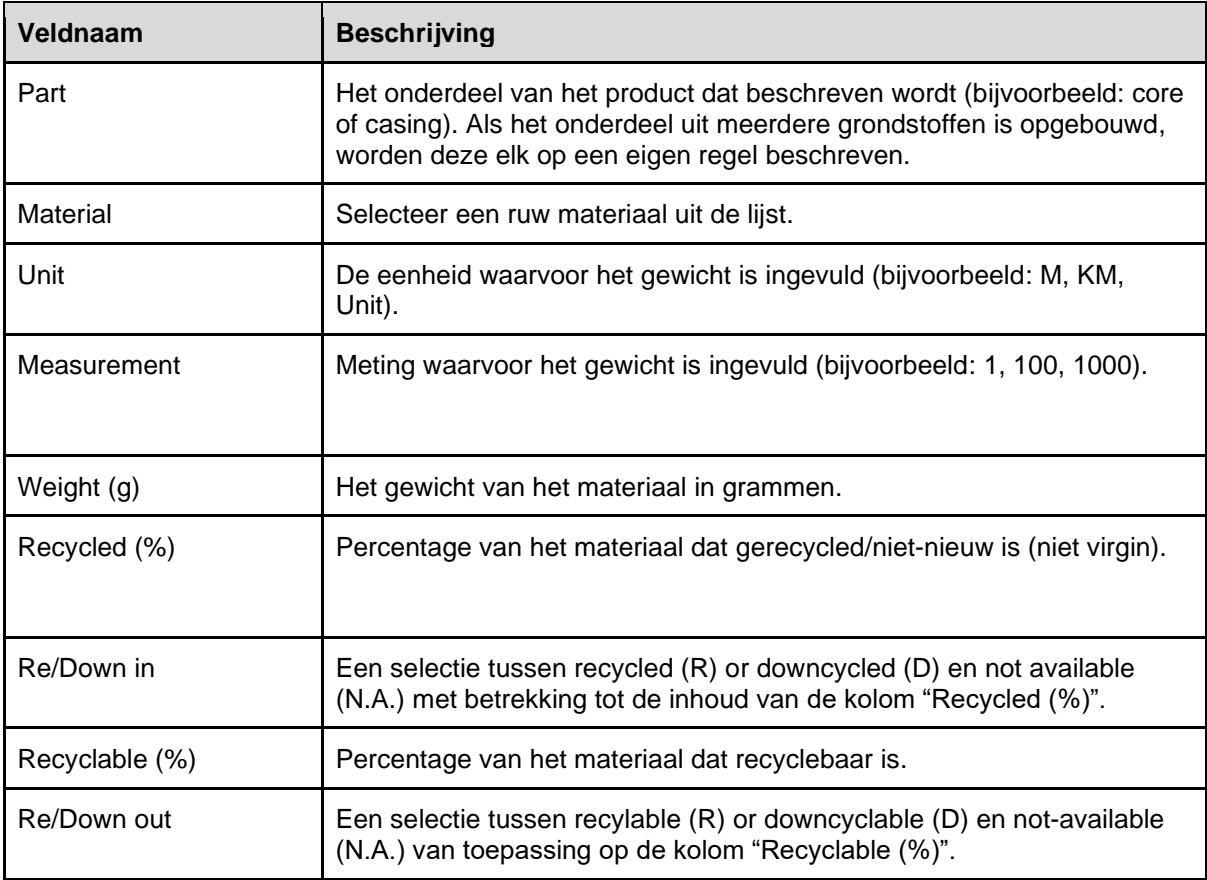

Tabel 3. Beschrijving veldnamen van het onderdeel raw materials data.

#### <span id="page-10-0"></span>**4. Collections**

Binnen het systeem is het mogelijk om collecties te maken en daar paspoorten in te bewaren. Op die manier kan er meer structuur worden aangebracht. Een paspoort kan in meerdere collecties tegelijk voorkomen. Het is niet verplicht om een paspoort in een collectie te plaatsen. Aan een collectie worden de gegevens gekoppeld die zijn weergegeven in Tabel 4.

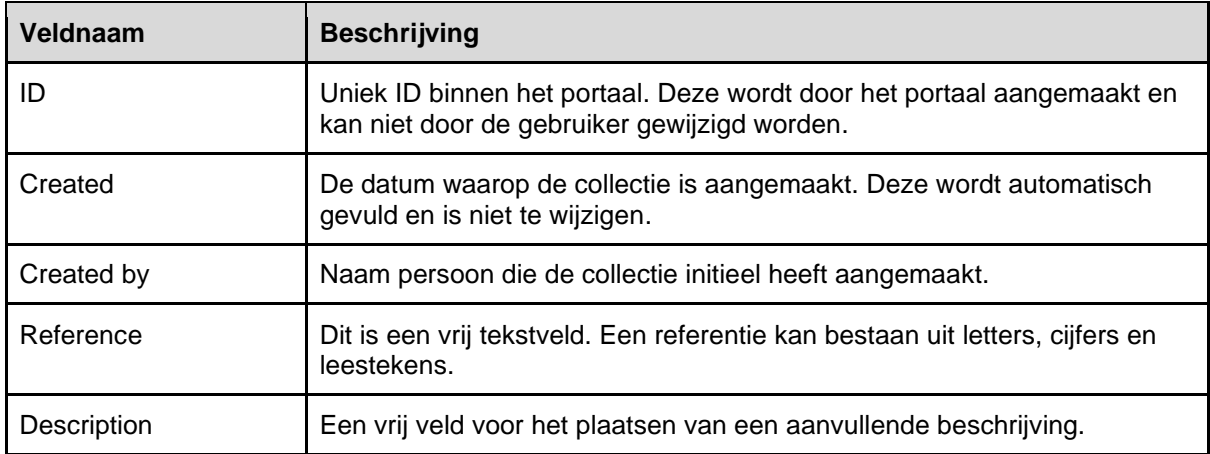

Tabel 4. Beschrijving veldnamen van een collectie

#### <span id="page-10-1"></span>**4.1. Zichtbaarheid collecties**

Zowel netbeheerders als leveranciers kunnen collecties maken. Een collectie is alleen zichtbaar voor de medewerkers van hetzelfde bedrijf. Een leverancier kan dus niet zien in welke collecties een

netbeheerder de paspoorten geplaatst heeft en andersom. Medewerkers binnen hetzelfde bedrijf kunnen wel elkaars collecties zien.

#### <span id="page-11-0"></span>**4.2. Een collectie verwijderen**

Wanneer een collectie verwijderd wordt, zijn deze regels van toepassing:

- Er wordt een mogelijkheid geboden om alle gekoppelde paspoorten te verplaatsen naar een andere collectie.
- Als de collectie wordt verwijderd, worden de gekoppeld paspoorten niet verwijderd.

#### <span id="page-11-1"></span>**5. Commodity passports catalog**

De Commodity passports catalog functioneert als een catalogus voor netbeheerders met kant en klare paspoorten voor veelgebruikte componenten. De paspoorten zijn alleen zichtbaar voor de betrokken leverancier en alle netbeheerders. Leveranciers kunnen dus niet elkaars Commodity passports zien. Netbeheerders kunnen wel alle commodity paspoorten van alle leveranciers zien.

#### <span id="page-11-2"></span>**5.1. Toevoegen paspoort aan de Commodity passports catalog**

Uitsluitend leveranciers hebben de mogelijkheid commodity passports te maken. Zolang deze de status "Concept" of "To be signed" hebben, zijn ze alleen zichtbaar voor de betrokken leverancier. Zodra deze gesigned zijn, komen de paspoorten automatisch beschikbaar in de Commodity passports catalog en zijn ze ook zichtbaar voor netbeheerders.

#### <span id="page-11-3"></span>**5.2. Commodity passport verwijderen**

Zodra een commodity passport is ondertekend, is het niet meer mogelijk om het paspoort te verwijderen, omdat leveranciers niet weten welke netbeheerders het paspoort gebruiken. De status is wel te veranderen naar "Obsolete". Een custom paspoort kan wel verwijderd worden; dit komt dan in "Trash".

#### <span id="page-11-4"></span>**5.3. Status "Obsolete" bij commodity passport**

Als de status wordt aangepast naar status "Obsolete", geeft de leverancier hiermee aan dat het paspoort vanaf dat moment niet meer beschikbaar is, bijvoorbeeld omdat het betreffende component niet meer wordt gemaakt. Het paspoort verdwijnt voor de netbeheerders uit de catalogus. De paspoorten die dan al in gebruik zijn, blijven voor de netbeheerder ongewijzigd; het component is immers reeds in het net in gebruik. De netbeheerder ziet dit paspoort dus gewoon als "Signed" in de collecties staan waar deze al in bestond. Het veranderen van de status kan alleen door de betrokken leverancier gedaan worden. Die heeft ook de mogelijkheid om de status weer terug te veranderen in "Signed".

#### <span id="page-11-5"></span>**5.4. Een commodity passport ondertekenen**

Elke gebruiker binnen de leverancier kan een Commodity passport maken. Zolang dit de status "Concept" heeft, kunnen alleen medewerkers van de betrokken leverancier dit paspoort bekijken en bewerken. Als het passport ondertekend is, komt dit beschikbaar in de catalogus. Het ondertekenproces is identiek voor commodity en custom paspoorten.

Het ondertekenen werkt hetzelfde als bij een request van een netbeheerder. De tekengemachtigde van een leverancier ziet het betreffende paspoort onder de tab "To be signed" in het passports overzicht. Zie voor meer details over het ondertekenen van een paspoort sectie 7 in dit document.

#### <span id="page-11-6"></span>**6. Een nieuw paspoort creëren**

Zowel de netbeheerder als de leverancier kunnen een nieuw custom paspoort maken. Alleen leveranciers kunnen commodity passports maken. Een nieuw paspoort kan op twee verschillende manieren worden gecreëerd: 1. Een nieuw blanco paspoort creëren, of 2. Een paspoort creëren door een duplicaat van een bestaand paspoort te maken.

#### <span id="page-12-0"></span>**6.1. Een nieuw blanco paspoort creëren**

Het creëren van een nieuw blanco paspoort kan vanaf het overzicht commodity passport starten, of vanaf het overzicht custom passports. Ga hiervoor naar het betreffende overzicht en klik op de groene knop rechtsboven (zie Afbeelding 7), vervolgens opent zich het in Afbeelding 8 weergegeven scherm.

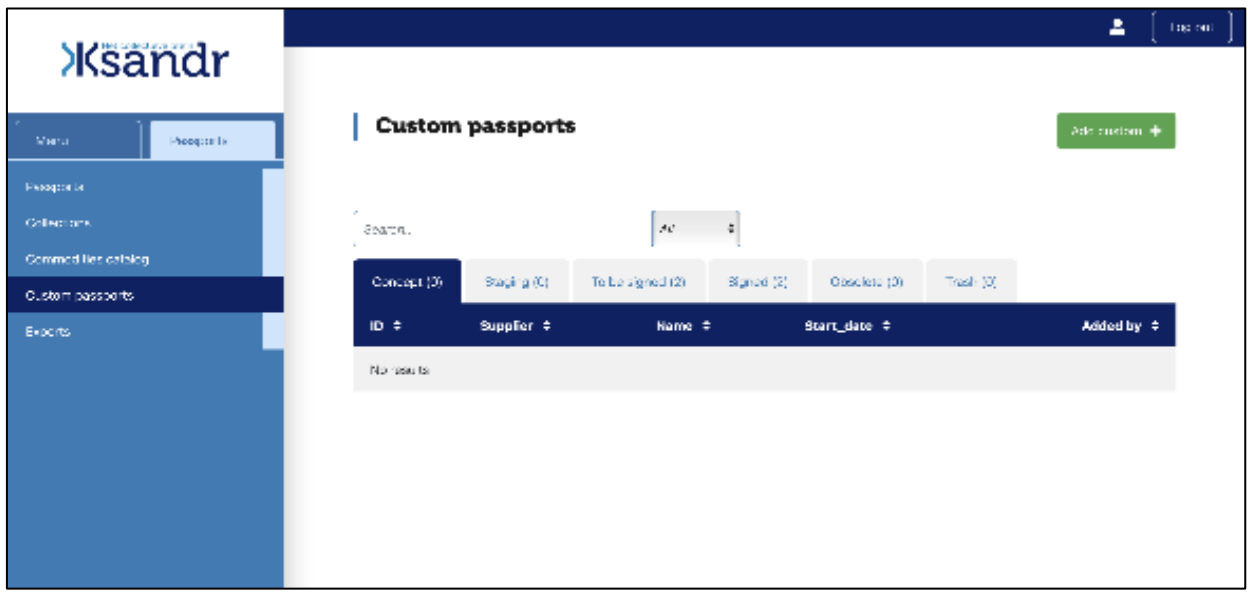

*Afbeelding 7.* Het toevoegen van een nieuw paspoort vanaf het custom passports overzicht.

|                                                |                         |                                 |                                      |                           | 2<br>Feedback<br>Log out                                   |
|------------------------------------------------|-------------------------|---------------------------------|--------------------------------------|---------------------------|------------------------------------------------------------|
| <b>Ksandr</b>                                  |                         |                                 |                                      | $\boldsymbol{\mathsf{x}}$ | <b>Add custom passport</b>                                 |
| Menu<br>Passports                              | <b>Custom passports</b> |                                 |                                      |                           | Collection                                                 |
| Passports                                      |                         |                                 |                                      |                           | Select<br>$\checkmark$                                     |
| Collections                                    | Search                  |                                 |                                      |                           | Supplier                                                   |
| Commodities catalog<br><b>Custom passports</b> | Concept (8)             | To be signed (2)<br>staging (1) | Signed (5)<br>Obsolete (0) Trash (9) |                           | Select<br>$\checkmark$                                     |
| Exports                                        | $ID \oplus$             | Supplier $\Leftrightarrow$      | Name $\Leftrightarrow$               | Start date $\Rightarrow$  | Name                                                       |
| <b>Shares</b>                                  | 94409239                | Leverancier                     | Alfen Almere                         | 01-01-2021                | Test #1 Tim                                                |
|                                                | 89533149                | Smeders Transformers            | Test #1 Tim                          |                           |                                                            |
|                                                | 75329182                | Smeders Transformers            | Wendy Dubbeld                        |                           | This name has also been used in these passports:           |
|                                                | 64600920                | Smeders Transformers            | Test trafo                           | 01-07-2017                | Smeders Transformers Test #1 Tim<br>Reference: New model X |
|                                                | 58321471                | <b>PMF Pressure Equipments</b>  | Test #2 Tim                          |                           |                                                            |
|                                                | 46983358                | Leverancier                     | <b>Smeders</b>                       |                           | Reference<br>Reference                                     |
|                                                | 45916682                | Leverancier                     | W.                                   |                           |                                                            |

*Afbeelding 8.* Het toevoegen van een nieuw paspoort vanuit de sectie custom passport.

U kunt kiezen of u het paspoort direct aan een collectie wilt toevoegen, of niet. U kunt uw keuze later nog wijzigen. Bij het invullen door leveranciers, wordt het veld 'Supplier' automatisch ingevuld. In het veld 'Name' vult u de naam van het betreffende product in. In het systeem wordt een automatische check gedaan op Name. Als een nieuw paspoort dezelfde naam kiest als een bestaand paspoort, volgt hiervan automatisch een melding (zie Afbeelding 8). Verder kunt u nog een referentie en/of beschrijving invullen.

Bij het maken van een blanco paspoort worden de velden die in Tabel 5 worden beschreven, automatisch al ingevuld.

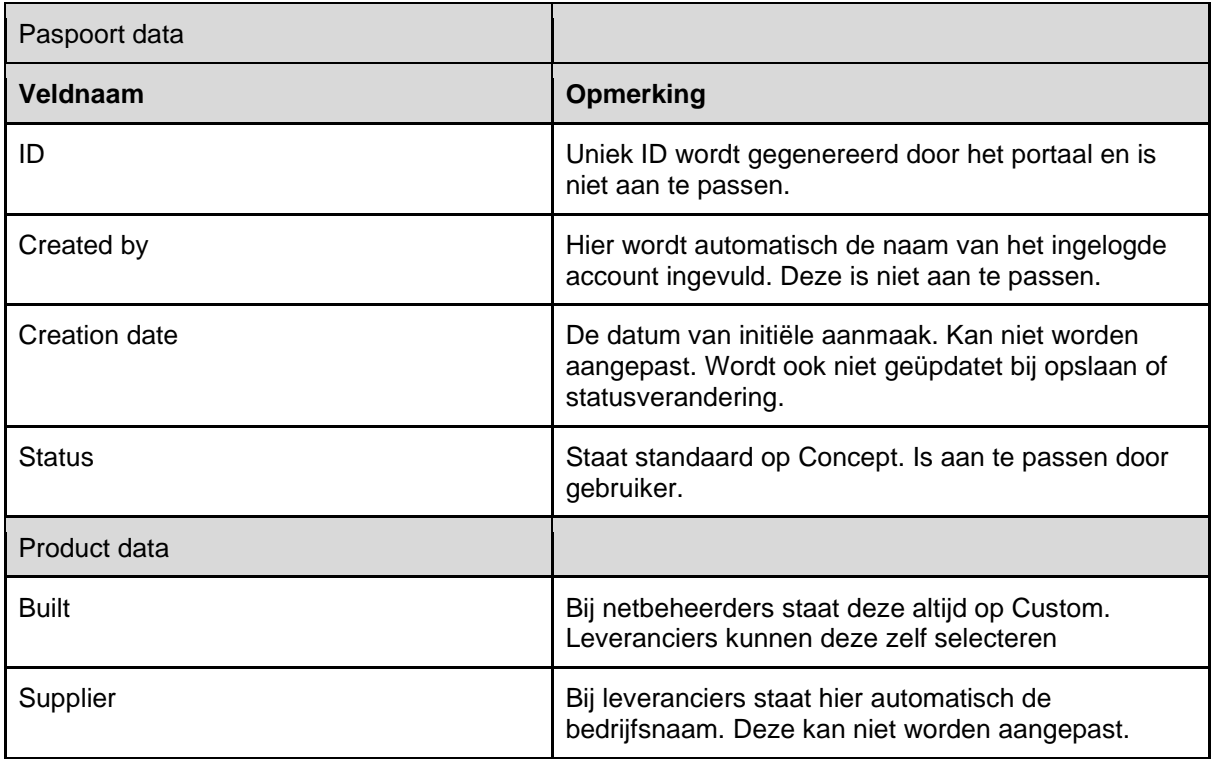

Tabel 5. Beschrijving van de automatisch ingevulde velden in een blanco passport.

#### <span id="page-13-0"></span>**6.2. Paspoort beginnen vanaf een duplicaat**

Zowel de netbeheerder als de leverancier kunnen een nieuw paspoort maken op basis van een bestaand paspoort. De gegevens in het bestaande paspoort worden in dat geval gekopieerd en in een nieuw paspoort geladen. Er is geen koppeling tussen het origineel en het duplicaat. Een netbeheerder kan ook vanaf een Commodity passport een duplicaat maken. Dit duplicaat verandert dan automatisch in een Custom passport.

| <b>Ksandr</b>                      |                      |                                               |                        | $\overline{\mathbf{r}}$<br>Feedback <b>I</b><br>Log out      |
|------------------------------------|----------------------|-----------------------------------------------|------------------------|--------------------------------------------------------------|
|                                    |                      |                                               |                        |                                                              |
| Menu<br>Passports                  | <b>Test trafo</b>    | <b>Material passport Smeders Transformers</b> |                        | Delete <sup>1</sup><br>Export passport<br>Duplicate <b>L</b> |
| Passports                          |                      |                                               |                        |                                                              |
| Collections<br>Commodities catalog |                      |                                               |                        |                                                              |
| Custom passports                   | Passport <b>O</b>    | Edit <b>IZ</b>                                | Product <sup>O</sup>   | Edit $\mathbb{Z}$                                            |
| Exports                            |                      |                                               |                        |                                                              |
| <b>Shares</b>                      | $\sf ID$             | 64600920                                      | <b>Built</b>           | Custom                                                       |
|                                    | <b>Created by</b>    | Niek Stad                                     | Category               | Transformers                                                 |
|                                    | <b>Created at</b>    | 28-06-2022                                    | Sub category           | Distribution transformer                                     |
|                                    | <b>Start date</b>    | 01-07-2017                                    | <b>Supplier</b>        | Smeders Transformers                                         |
|                                    | <b>Grid operator</b> | Enexis B.V.                                   | Name                   | Test trafo                                                   |
|                                    | <b>Status</b>        | Concept                                       | <b>Type</b>            | 250 KvA                                                      |
|                                    | <b>Shares</b>        | Share $\rightarrow$                           | <b>Production year</b> | 2022                                                         |
|                                    | <b>Actions</b>       | Request signing<br>Stage 2                    | <b>Release number</b>  | 12                                                           |
|                                    |                      |                                               |                        |                                                              |

*Afbeelding 9.* Paspoort waarbij rechtsboven de groene knop "Duplicate" staat weergegeven.

In Afbeelding 9 wordt een bestaand paspoort weergegeven. Door op de groene knop "Duplicate" te drukken, kan er een duplicaat van het betreffende paspoort worden gemaakt. Als er een duplicaat wordt gemaakt, veranderen de gegevens in Tabel 6 automatisch in het duplicaat ten opzichte van het origineel.

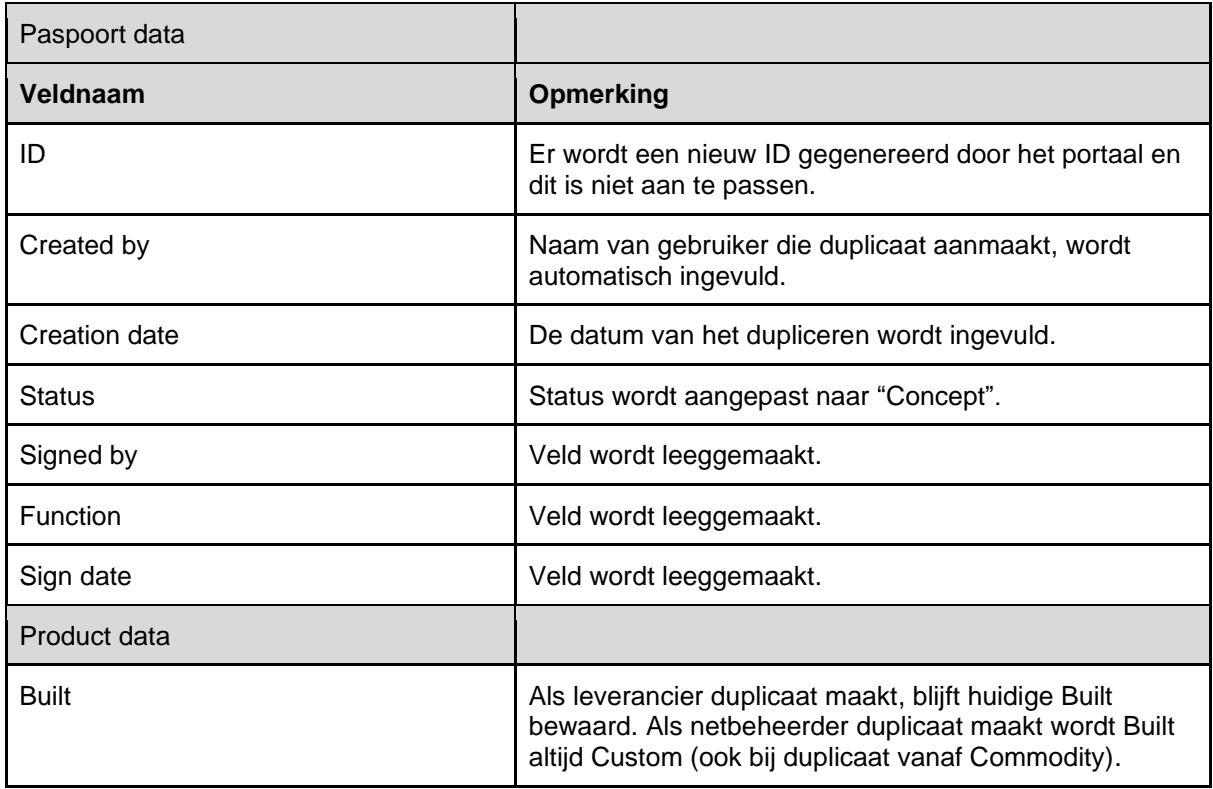

Tabel 6. Beschrijving veldnamen die wijzigen in een duplicaat paspoort ten opzichte van het origineel.

#### <span id="page-14-0"></span>**6.3. Vullen van de paspoort gegevens**

Via de webinterface kunnen alle velden gevuld worden. De product- en passport data kunnen worden aangevuld door middel van de 'Edit' knop op Passport of Product niveau. Zie Afbeelding 9 waar bij de betreffende secties rechtsboven de blauwe knop "Edit" zichtbaar is. In het venster dat dan opent kunnen de gegevens worden gewijzigd of aangevuld. Pas na het aanklikken van de 'Save' knop in dit venster worden de gegevens daadwerkelijk opgeslagen en wordt er een nieuw (gedupliceerd) paspoort gecreëerd. Dit nieuwe paspoort wordt vervolgens toegevoegd aan het overzicht met Custom passports. Worden er na het kiezen van de 'Duplicate' knop geen wijzigingen worden doorgevoerd én opgeslagen dan wordt er ook geen nieuw (duplicaat) paspoort aangemaakt.

Bij het aanmaken van een paspoort, wordt u gevraagd om de productgegevens in te vullen. Deze komen in de sectie 'Product' te staan, zoals is weergegeven in Afbeelding 9. In het veld 'Name' vult u de naam van het betreffende product in. Mocht u bij het aanmaken van het paspoort nog niet alle gegevens hebben ingevuld, dan kunt u deze op een later moment nog aanvullen.

In het onderdeel 'Raw Materials' vult u de verschillende onderdelen in waaruit het product bestaat. U klikt op de groene knop 'Add row' en u gaat vervolgens in de rij staan in de kolom 'Part'. U vult de naam van het onderdeel in en vervolgens vult u de overige gevraagde gegevens voor het betreffende onderdeel in. U vult het materiaal in waarvan het betreffende onderdeel is gemaakt door een materiaal te selecteren uit het drop-down menu dat tevoorschijn komt als u in de cel gaat staan. Als het materiaal er niet tussen staat, kunt u "other" selecteren. Wanneer het materiaal niet bekend is, selecteert u "unknown". Vervolgens kiest u de 'Unit' oftewel eenheid waarin wordt gemeten en kiest u de hoeveelheid van deze eenheid ('Quantity unit'). Als u bijvoorbeeld bij 'Unit' heeft gekozen voor m (meter), dan vult u bij 'Quantity unit' de hoeveelheid meter in van het specifieke materiaal in het betreffende onderdeel. Vervolgens wordt u gevraagd om 'Weight' in te vullen; informatie over het gewicht is essentieel om de totale hoeveelheid materiaal die de netbeheerder inkoopt te berekenen, en wordt daarom opgevraagd in het grondstofpaspoort.

In de volgende kolom wordt gevraagd naar het aandeel gerecycled materiaal in de grondstof. Ofwel, hoeveel procent van het gewicht komt van secundair (gerecycled) materiaal. Vervolgens wordt gevraagd naar de kwaliteit van het gerecyclede materiaal ('Re/down in'), namelijk gerecycled (R) of gedowncycled (D). Zie ook Tabel 7. voor toelichting. Als 0% is ingevuld in de kolom waar wordt gevraagd naar het

percentage secundair (gerecycled) materiaal, wordt in de kolom kwaliteit automatisch N.A. ingevuld. In de volgende kolom wordt gevraagd naar het aandeel recyclebaar materiaal van de grondstof. Ofwel, hoeveel procent van het gewicht van het materiaal kan aan het eind van de levensduur van het product gerecycled worden. In de laatste kolom ('Re/down out') wordt gevraagd naar de mate van recyclebaarheid voor de betreffende grondstof, te weten recyclebaar (R), downcyclebaar (D) of N.A. (als in de kolom 'Recyclable %' is aangegeven 0%). Wij realiseren ons dat het in de praktijk niet mogelijk is om 100% van het artikel te recyclen vanwege verliezen in het proces. Echter, we merken dat dit door leveranciers wel vaak ingevuld wordt wanneer het de intentie is om het product volledig te recyclen.

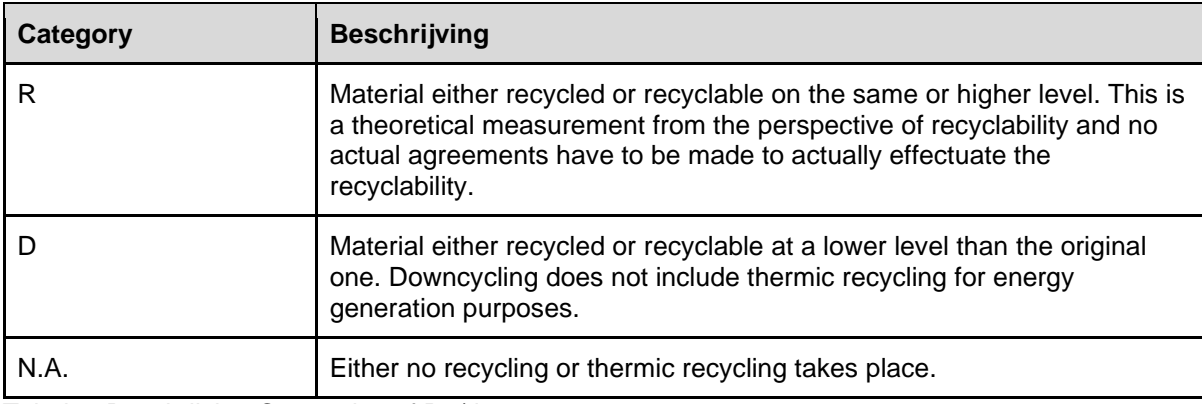

Tabel 7. Beschrijving Categories of Re/down

Deze categorieën geven de recyclepotentie van de grondstof aan in dit product. Hierbij gaat het om de recyclebaarheid van de individuele grondstof, maar het is belangrijk om in acht te nemen hoe deze is verwerkt in het product en of dat de recyclebaarheid beïnvloedt. De recyclebaarheidscategorie kan eventueel getoetst worden door een verwerker. De mate van recyclebaarheid gaat dus uit van de huidige stand van de techniek.

#### *6.3.1. Resultaten grondstofpaspoort*

<span id="page-15-1"></span><span id="page-15-0"></span>Een aantal netbeheerders gebruikt de resultaten van het grondstofpaspoort om de mate van circulariteit van inkoop te bepalen. Zie sectie 9.2 voor toelichting op het circulariteitspercentage.

#### *6.3.2. Geldigheid grondstofpaspoort*

Het invullen van het grondstofpaspoort is een eerste stap in het in beeld krijgen van gebruikte grondstoffen en de keten achter deze grondstoffen. We gaan ervanuit dat deze per product naar eer en geweten is ingevuld door de betreffende leverancier. Indien gewenst kan de geleverde informatie geverifieerd worden. Om de paspoorten zo goed mogelijk te valideren en voor interne rapportagedoeleinden te kunnen gebruiken vragen wij onze leveranciers om het grondstofpaspoort te ondertekenen. Wij verwachten dat de leverancier, indien gevraagd, meewerkt aan een controle van juistheid en volledigheid van de aangeleverde informatie.

We hebben intern de afspraak gemaakt dat het grondstofpaspoort voor een product geldig is wanneer deze is ondertekend door een CEO of andere eindverantwoordelijke voor dit product bij de leverancier. Hiervoor is ruimte opgenomen in het grondstofpaspoort.

#### <span id="page-15-2"></span>**6.4. Handmatig invoeren raw materials data**

De data kan via de webinterface handmatig worden ingevoerd.

| <b>Raw materials</b> @ | Broatria click any fram to with or with a new row. |                             |                                   |             | <b><i><u>President</u></i></b> |                               |                        | $\mathbf{x}$ | <b>Add material</b> |
|------------------------|----------------------------------------------------|-----------------------------|-----------------------------------|-------------|--------------------------------|-------------------------------|------------------------|--------------|---------------------|
|                        |                                                    |                             |                                   |             |                                | <b>Rew materials</b> O        |                        | _            | <b>Pail</b>         |
| <b>Butt</b>            | <b>Platerial</b>                                   | <b>SALE</b>                 | Massacement Melgin by Melgind PAS |             |                                | -                             | <b>Manufacturer</b>    | ٠            |                     |
| ÷                      |                                                    |                             |                                   |             |                                |                               |                        |              | <b>Material</b>     |
| <b>Garm</b>            | Start.                                             | $\omega$ .<br><b>Brazil</b> | $\cdots$                          | D1.008      | <b>YOR</b>                     | L.                            |                        |              | <b>Sales</b>        |
| Walkut                 | <b>Copyright</b>                                   |                             | 1,800                             | 28,613      | $_{\rm H}$                     | . .                           | <b>Black</b><br>$\sim$ | <b>SHE</b>   | <b>LIMIT</b>        |
| Koosky                 | Stand.                                             | Lists.                      | $\mathbb R$                       | 1.018       | $10$                           | <b>College</b>                | <b>State</b>           |              | <b>Sylvan</b>       |
|                        |                                                    |                             |                                   | <b>SALE</b> |                                | <b>PERSONAL</b>               | <b>Stand</b>           | <b>SHEET</b> | <b>Homewood</b>     |
| Rossing                | $_{\rm Edd}$                                       | 1888                        |                                   |             | $-100$<br><b>Contractor</b>    | <b><i><u>Property</u></i></b> | <b>MALL</b>            | <b>COLOR</b> |                     |
| Roaring                | Stabilizes staat                                   | smit.                       |                                   | 2,000       | 89.                            | <b>County</b>                 | <b>Stabilizer Park</b> | <b>HE</b>    | <b>Newport Call</b> |
| <b>Canada</b>          | PVC                                                | $^{44}$                     | m                                 | <b>ERR</b>  | $\sim$                         | <b>COMPANY</b>                | <b>PAC</b>             |              | <b>Becycled (NO</b> |
| Canarallo              | Copyer                                             | $^{44}$                     | 21                                | 1,818       | 10                             | <b>CONTRACT</b>               | <b>Course</b>          |              |                     |
| Controls               | Abertalen                                          | <b>UNIT</b>                 | $\pm$                             | 1,210       | $30\,$                         | <b>Common</b>                 | <b>Rightwood</b>       | <b>Diff</b>  |                     |
| Controllo              | Staat.                                             | tnit                        | $\pm$                             | 2,232       | $15 -$                         |                               |                        |              | $\sim$              |
| Caroling               | $\sim$                                             | $\mathbb{R}$                | 328                               | 120,000     | $\alpha$                       | <b>County</b>                 | <b>Mark</b>            | <b>SHEET</b> |                     |
|                        |                                                    |                             |                                   |             |                                | <b>Contract</b>               | $\sim$                 |              |                     |
| Caroling               | $_{\rm PB}$                                        | $\mathbf{u}$                | 108                               | 32,232      | 100                            | <b>Contract</b>               | <b>MAG</b>             |              |                     |
|                        |                                                    |                             |                                   |             |                                |                               |                        |              |                     |

*Afbeelding 10.* Inline bewerking (links) en toevoegen regel (rechts)

Elke rij wordt door middel van een inline editor gevuld. Door middel van de tabtoets kan snel van het ene naar het volgende veld worden gesprongen. De data wordt direct bijgewerkt en opgeslagen; het is dus niet nodig iedere wijziging te bevestigen met een 'Save' knop.

#### <span id="page-16-0"></span>**6.5. Importeren raw materials data**

Het is ook mogelijk om data te importeren. Hiervoor kan een CSV (comma-separated values) worden ingelezen. Doordat de inhoud van het paspoort in theorie een komma zou kunnen bevatten, is elk veld omkaderd met double-quotes. Dus "XX","YY". Optioneel kan de eerste rij uit een document overgeslagen worden. Het is ook mogelijk om een Excel bestand in te lezen.

|                     |        |                        |                            |                |                      |                              |                                                  |                              | Feedback                    | Δ                | Log out |
|---------------------|--------|------------------------|----------------------------|----------------|----------------------|------------------------------|--------------------------------------------------|------------------------------|-----------------------------|------------------|---------|
| <b>Ksandr</b>       |        | Location               |                            |                |                      |                              | This passport is not attached to any collections |                              |                             |                  |         |
|                     |        | <b>Description</b>     |                            |                |                      |                              |                                                  |                              |                             |                  |         |
| Menu<br>Passports   |        |                        |                            |                |                      |                              |                                                  |                              |                             |                  |         |
| Passports           |        |                        |                            |                |                      |                              |                                                  |                              |                             |                  |         |
| Collections         |        | Raw materials <b>O</b> |                            |                |                      |                              |                                                  |                              |                             |                  |         |
| Commodities catalog |        |                        |                            |                |                      |                              |                                                  |                              | Import materials -          | Export materials |         |
| Custom passports    |        |                        |                            |                |                      |                              |                                                  |                              |                             |                  |         |
| Exports             | Search |                        |                            | $\checkmark$   |                      |                              |                                                  |                              |                             |                  |         |
| Shares              |        |                        | AII                        |                |                      |                              |                                                  |                              |                             |                  |         |
|                     |        | Part $\Leftrightarrow$ | Material $\Leftrightarrow$ | Unit $\hat{=}$ | Quantity unit $\div$ | Weight (g) $\Leftrightarrow$ | Recycled $(\%)$ $\approx$                        | Re/down in $\Leftrightarrow$ | Recyclable $(\%)$ $\approx$ | Re/down out ≑    |         |
|                     |        | Transformer            | Copper (electronic purity) | Unit           | 1                    | 100,000                      | 50                                               | R                            | 75                          | R                |         |
|                     |        | Transformer            | Steel (carbon steel)       | Unit           | 1.                   | 100,000                      | 90                                               | $\mathbb{R}$                 | 95                          | R                |         |
|                     |        | Transformer            | Iron                       | Unit           | 1                    | 100,000                      | 99                                               | R                            | 95                          | R                |         |

*Afbeelding 11.* Importeren raw materials data.

Na het klikken op de groene knop 'Import materials' (zie Afbeelding 11), opent zich het scherm dat in Afbeelding 12 wordt weergegeven. Houd er rekening mee bij het importeren van bestanden dat het bestand alleen de raw materials data bevat. Deze moet in het gekoppelde bestand in dezelfde volgorde en in hetzelfde format worden aangeboden als de kolommen in de webinterface.

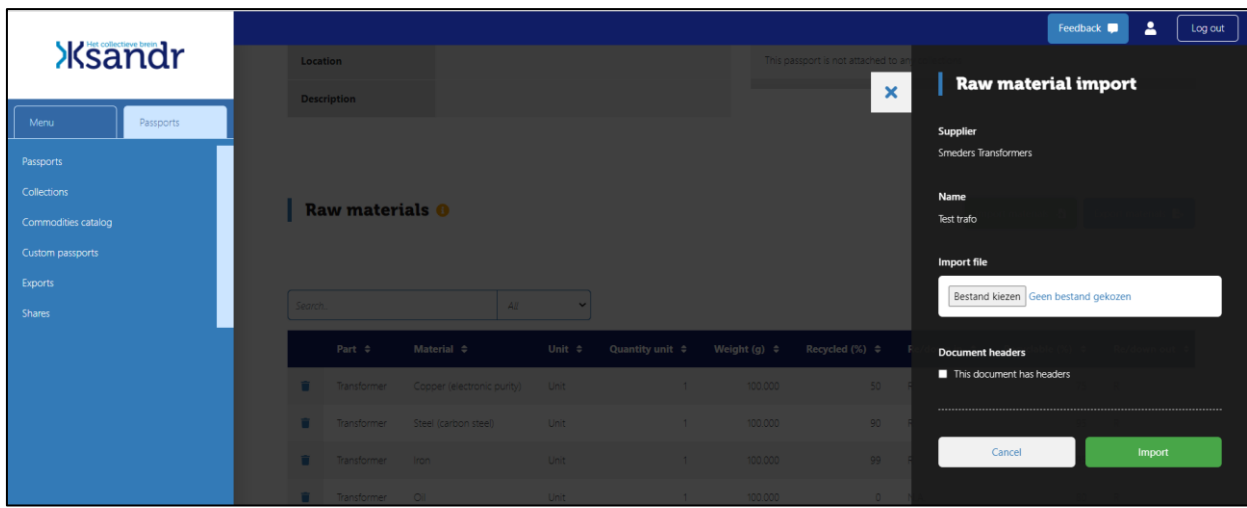

<span id="page-17-0"></span>*Afbeelding 12.* Raw material data import scherm.

#### *6.5.1. Terugdraaien van een import*

Als een import onverwachte resultaten geeft, dan is het mogelijk om direct na de import deze weer terug te draaien. De gegevens worden dan teruggezet naar de situatie van voor de import. Dit werkt als volgt: na het importeren, is er een gele knop zichtbaar waarop staat "Import rollback". Door op deze knop te klikken, wordt de laatste import teruggedraaid en is de situatie weer identiek als deze was voordat de import plaatsvond. Zijn er bijvoorbeeld 3 imports achter elkaar gedaan, dan kunnen deze alle 3 terug worden gedraaid door 3x achtereen de "Import rollback" functie te gebruiken.

#### <span id="page-17-1"></span>**6.6. Een paspoort beschikbaar maken voor wederpartij**

Bij een custom paspoort zijn altijd 2 partijen betrokken; de leverancier en de netbeheerder. Wanneer de leverancier een nieuw paspoort maakt, is dit alleen zichtbaar voor medewerkers van die leverancier. Om het paspoort ook zichtbaar te maken voor de wederpartij (de netbeheerder in dit geval) kan het paspoort op "Staging" gezet worden. Het paspoort is daarmee ook bewerkbaar voor de netbeheerder. Het paspoort is ook eventueel weer terug te zetten naar de status "Concept". Daarmee is het paspoort weer alleen zichtbaar voor de leverancier.

#### <span id="page-17-2"></span>**7. Ondertekenen van een paspoort**

Als een paspoort helemaal klaar is om ondertekend te worden, dan kan de maker ervan (of een collega van dezelfde organisatie met dezelfde rechten) het paspoort indienen om ondertekend te worden.

#### <span id="page-17-3"></span>**7.1. Stappen tot verzenden "Request for signing"**

Iedereen binnen de organisatie (netbeheerder en leverancier) die het paspoort gemaakt heeft, kan het "Request for signing" versturen. Zie Afbeelding 9: onder in de passport data staat een groene knop "Request signing". Na het aanklikken van deze groene knop verschijnt het Signing request formulier (slide-in scherm). Dit oogt vergelijkbaar met het verzoek zoals weergegeven in Afbeelding 13 en het bestaat uit de onderwerpen zoals weergegeven in Tabel 8.

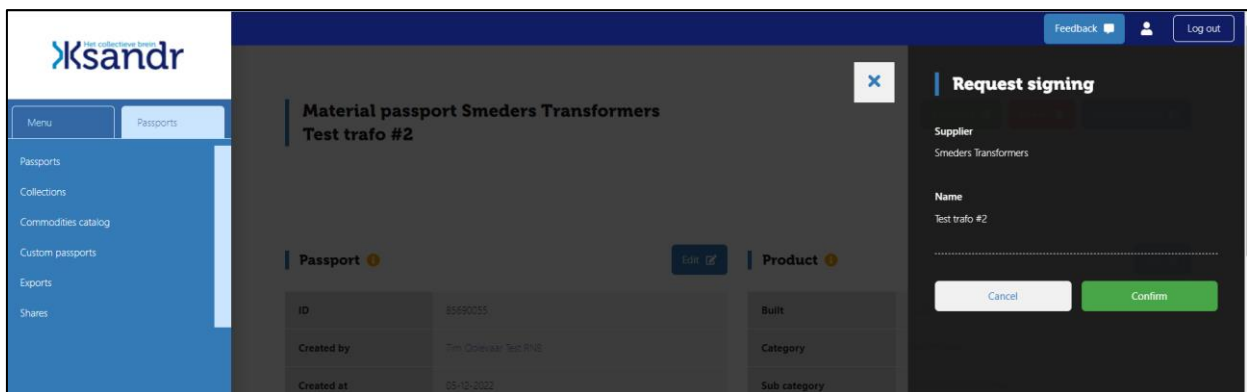

*Afbeelding 13.* Voorbeeld van een "Request signing" verzoek.

Dit formulier bestaat uit de onderwerpen zoals weergegeven in Tabel 8.

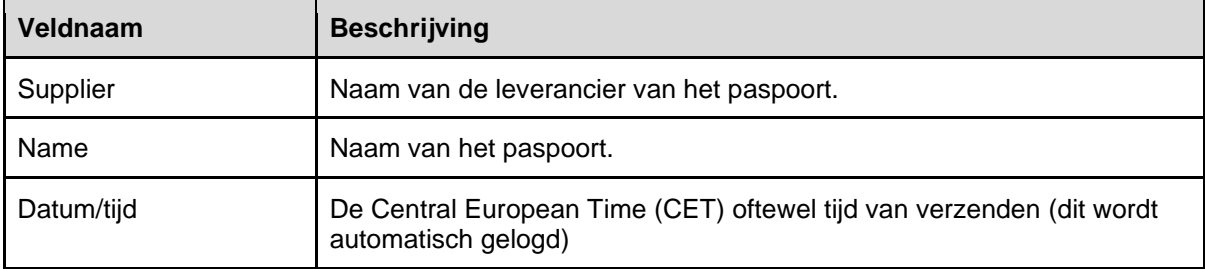

Tabel 8. Overzicht onderwerpen weergegeven in Signing request formulier.

#### <span id="page-18-0"></span>**7.2. Controle paspoort**

Het systeem voert zelf een controle uit op het paspoort en kijkt of alle vereiste velden zijn gevuld. Als dat niet het geval is kan het request niet verstuurd worden. Zie Afbeelding 14 voor een voorbeeld van een foutmelding na de controle.

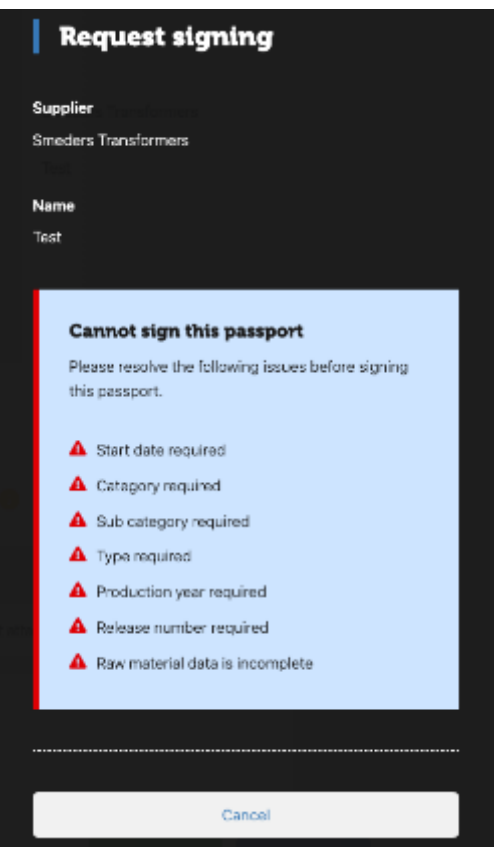

*Afbeelding 14.* Voorbeeld van een foutbericht na controle van het paspoort.

In het paspoort wordt gemarkeerd welke velden niet of incorrect zijn ingevoerd. Zie hiervoor Afbeelding 15.

| <b>Ksandr</b>                                   |                                            |                                                |                |                                   |                                                  |                | ۵                   |
|-------------------------------------------------|--------------------------------------------|------------------------------------------------|----------------|-----------------------------------|--------------------------------------------------|----------------|---------------------|
| Passports                                       | Test                                       | <b>Material passport Smeders Transformers</b>  |                |                                   |                                                  | Duplicate ID   | Dalete <sup>1</sup> |
| Passports<br>Collections<br>Commodities catalog |                                            | Validation errors. Please check marked fields. |                |                                   |                                                  |                | ×                   |
| Custom passports<br>Exports                     | <b>Passport O</b>                          |                                                | Dolb <b>IX</b> | Product <b>O</b>                  |                                                  |                | tar <b>B</b>        |
|                                                 | ID                                         | $27\,$                                         |                | <b>Built</b>                      | Custom                                           |                |                     |
|                                                 | Created by                                 | Frank Buschman                                 |                | Category                          |                                                  |                |                     |
|                                                 | Created at                                 | 16-04-2021                                     |                | Sub category                      |                                                  |                |                     |
|                                                 | Start date                                 |                                                |                | Supplier                          | Smeders Transformers                             |                |                     |
|                                                 | Grid operator                              | Coteq Netbeheer                                |                | Name                              | Test                                             |                |                     |
|                                                 | Status                                     | Concept                                        |                | Туре                              |                                                  |                |                     |
|                                                 | <b>Actions</b>                             | Stage 424                                      |                | Production year                   |                                                  |                |                     |
|                                                 |                                            | Request signing BV                             |                | Release number                    |                                                  |                |                     |
|                                                 | Meta <sub>O</sub><br>Reference<br>Location | Dit is de referentie                           | <b>Tall IZ</b> | Collections O<br>In 0 collections | This passport is not attached to any collections |                | <b>Ddit (B)</b>     |
|                                                 | Description<br>Raw materials O             | En dit de description                          |                |                                   |                                                  | mport &        | Export B-           |
|                                                 | Search.                                    | AB                                             | ٣              |                                   |                                                  |                |                     |
|                                                 | Part #                                     | Material #                                     | Unit #         | Measurement #                     | Weight (g) =                                     | Recycled (%) # | Re/down in          |
|                                                 | W<br>Housing                               | Brass                                          | Unit           | 12                                | 11                                               | 2              | $\rm R$             |
|                                                 | û<br>Wring                                 | Copper (alectronic purity)                     | km             | 200                               | 222                                              | $22 -$         | R                   |
|                                                 |                                            |                                                |                |                                   |                                                  |                |                     |

*Afbeelding 15.* Voorbeeld van aanduiding van velden die niet of incorrect zijn ingevuld.

#### <span id="page-20-0"></span>**7.3. Eerste stappen na verzenden**

Direct na het verzenden worden de volgende stappen uitgevoerd:

- De status van het paspoort verandert van "Concept" naar "To be signed".
- Alle gebruikers bij de leverancier krijgen dit paspoort in het dashboard te zien in de kolom 'To be signed'. **Let op!** Er wordt geen (geautomatiseerd) bericht ter notificatie verzonden.
- Alleen de tekengemachtigden kunnen het daadwerkelijk request uitvoeren. Alle andere users zien een melding waarin is aangegeven dat ze niet de rechten hebben om de signing uit te voeren.
- Op het paspoort zelf verschijnt de melding dat het paspoort wacht op ondertekening.

#### <span id="page-21-0"></span>**7.4. Intrekken van een signing request**

Zolang de daadwerkelijke signing nog niet is uitgevoerd, kan alleen de maker van het paspoort (of een collega binnen dezelfde organisatie met dezelfde rechten) het verzoek intrekken door de status van het betreffende paspoort weer op "Concept" of "Staging" te zetten.

Direct na het wijzigen van de status van het paspoort, gebeurt het volgende:

- De knop "Request signing" verschijnt weer op het paspoort.
- Het verzoek tot signing verdwijnt uit de lijst op het dashboard bij de leverancier.
- De data behorende bij het signing request (zie Tabel 8) wordt gewist.

#### <span id="page-21-1"></span>**7.5. Signing request uitvoeren**

Zolang een paspoort de status "To be signed" heeft, blijft het signing request op het dashboard staan. Een tekengemachtigde kan de signing uitvoeren door het Signing request agreement formulier in te vullen. Dit formulier bestaat uit de onderdelen die zijn weergegeven in Tabel 9.

|                         |           |                           |                                               |                           |                             | Feedback <b>I</b>                          | ۰ | А | Log out |
|-------------------------|-----------|---------------------------|-----------------------------------------------|---------------------------|-----------------------------|--------------------------------------------|---|---|---------|
| <b>Ksandr</b>           |           |                           |                                               | $\boldsymbol{\mathsf{x}}$ | <b>Sign</b>                 |                                            |   |   |         |
| Menu                    | Passports | <b>Low Voltage Strips</b> | <b>Material passport Smeders Transformers</b> |                           | <b>Supplier</b>             |                                            |   |   |         |
| Passports               |           |                           |                                               |                           | <b>Smeders Transformers</b> |                                            |   |   |         |
| Collections             |           |                           |                                               |                           | Name                        |                                            |   |   |         |
| Commodities catalog     |           |                           |                                               |                           | Low Voltage Strips          |                                            |   |   |         |
| <b>Custom passports</b> |           | Passport <sup>0</sup>     |                                               | Product                   | Ready for signing?          |                                            |   |   |         |
|                         |           | ID.                       | 37947203                                      | <b>Built</b>              |                             | Yes, i'm sure i want to sign this passport |   |   |         |
|                         |           |                           |                                               |                           |                             |                                            |   |   |         |
|                         |           | <b>Created by</b>         | <b>Test RMD Enexis</b>                        | Category                  |                             | Cancel                                     |   |   |         |
|                         |           | <b>Created at</b>         | 21-06-2022                                    | <b>Sub category</b>       |                             |                                            |   |   |         |
|                         |           | <b>Start date</b>         | 01-06-2022                                    | <b>Supplier</b>           |                             |                                            |   |   |         |
|                         |           | <b>Grid operator</b>      | Enexis B.V.                                   | <b>Name</b>               |                             |                                            |   |   |         |
|                         |           | <b>Status</b>             | To be signed                                  | Type                      |                             |                                            |   |   |         |
|                         |           | <b>Actions</b>            | Stage 10:                                     | <b>Production ye</b>      |                             |                                            |   |   |         |
|                         |           |                           |                                               | <b>Release numb</b>       |                             |                                            |   |   |         |
|                         |           |                           |                                               |                           |                             |                                            |   |   |         |

*Afbeelding 16.* Voorbeeld van een Signing request agreement formulier.

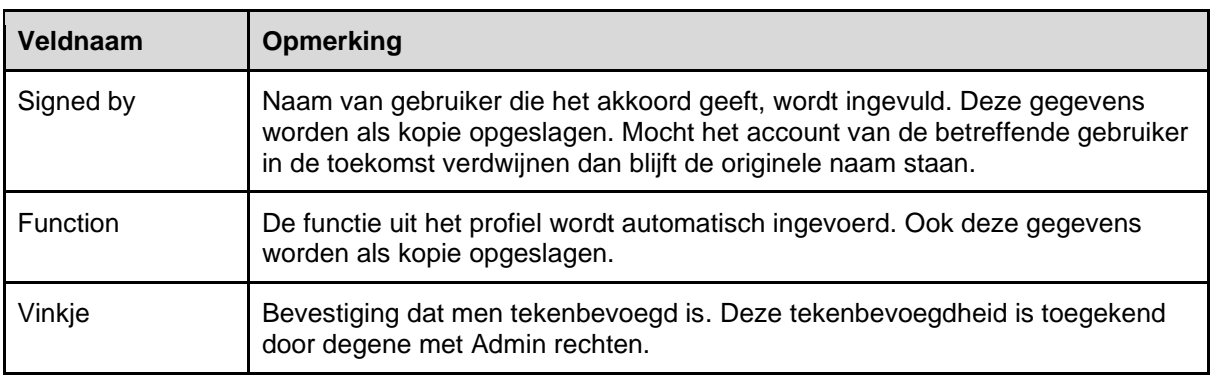

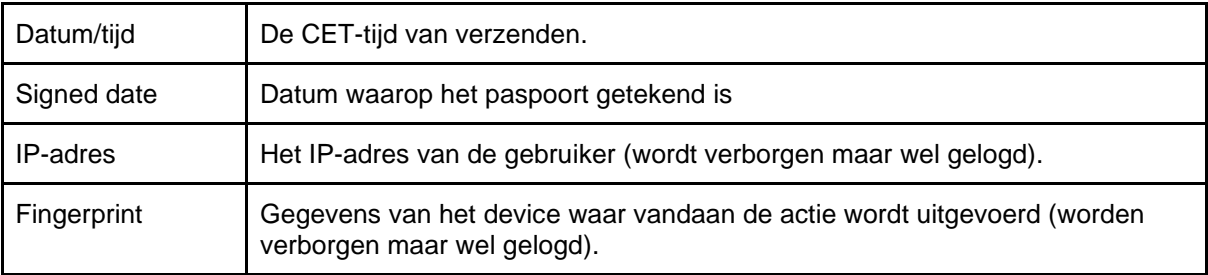

Tabel 9. Beschrijving onderdelen Signing request agreement formulier

Direct na het ondertekenen van het paspoort, gebeurt het volgende:

- De status van het paspoort verandert naar "Signed".
- De gegevens "Signed by", "Datum" en "Function" worden aan het paspoort toegevoegd.
- Het paspoort kan nu nooit meer gewijzigd worden. Wel kan de status naar "Obsolete" (zie 5.3) worden gezet, of kan er een duplicaat van worden gemaakt (zie 6.2).

Het ondertekende paspoort is vanaf nu in de huidige status te raadplegen via het menu in het systeem.

#### <span id="page-22-0"></span>**8. Verwijderen van custom paspoorten**

Een custom paspoort kan altijd verwijderd worden. Wie dat kan, is afhankelijk van de status:

- **Concept:** Alleen de maker kan het paspoort verwijderen.
- **To be signed:** Alleen de maker kan het paspoort verwijderen.
- **Signed:** Alleen de netbeheerder kan het paspoort verwijderen.
- **Obsolete:** Alleen de netbeheerder kan het paspoort verwijderen.

Wanneer een custom paspoort verwijderd wordt, wordt dit verplaatst naar de Trash. Bij het verwijderen van een paspoort heeft de gebruiker ook de mogelijkheid deze direct bij de andere collecties te verwijderen.

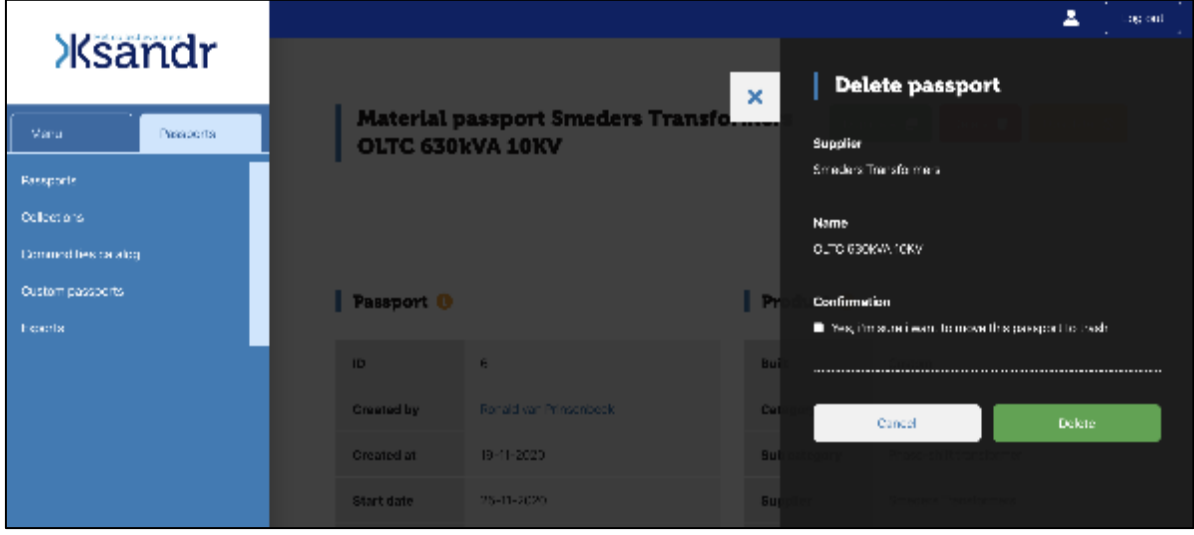

*Afbeelding 17.* Het verwijderen van een paspoort.

#### <span id="page-22-1"></span>**8.1.Custom paspoort herstellen vanuit Trash**

Als een custom paspoort verwijderd wordt, is dit uit alle collecties waarin dit voorkomt, verdwenen. Het paspoort is dan alleen nog te vinden in de Trash. Alle metadata blijft bewaard. Vanuit de Trash is het mogelijk om het paspoort weer terug te zetten. Bij het terugzetten heeft de gebruiker de mogelijkheid om te kiezen in welke Collecties deze teruggeplaatst moet worden en welke niet. De originele metadata is dan ook weer zichtbaar.

#### <span id="page-23-0"></span>**9. Data exporteren uit het systeem**

Gebruikers die werkzaam zijn bij een leverancier kunnen op verschillende manieren data exporteren uit de Raw Material Database. Data van een enkel paspoort kan worden geëxporteerd en er kan een export worden gemaakt van data van een aantal paspoorten tegelijkertijd.

#### <span id="page-23-1"></span>**9.1. Data exporteren van een enkel paspoort**

Er kan data van een enkel paspoort worden geëxporteerd. Hierbij kan gekozen worden uit de volgende twee mogelijkheden:

- Export passport: product- en materiaalgegevens van een enkel paspoort worden als Excel- of CSV-bestand geëxporteerd. Zie ook Afbeelding 18 voor de positie van de knop waarmee deze export kan worden gestart.
- Export materials: er wordt een export gemaakt van de materialentabel van het paspoort. Deze export bevat de volgende kolommen: Part, Material, Unit, Quantity unit, Weight (g), Recycled (%), Re/Down in, Recyclable (%) en Re/Down out. Zie ook Afbeelding 19 voor de positie van de knop waarmee deze export kan worden gestart.

| <b>Ksandr</b>                                                |               |                                                                           |                             | Feedback <sup>1</sup> | ۰ | 2               | Log out |
|--------------------------------------------------------------|---------------|---------------------------------------------------------------------------|-----------------------------|-----------------------|---|-----------------|---------|
| Passports:<br><b>Menu</b><br><b>Passports</b><br>Collections |               | <b>Material passport Smeders Transformers</b><br><b>Transformer 123ab</b> |                             |                       |   | Export passport |         |
| Commodities catalog<br>Custom passports                      | Passport O    |                                                                           | Product <sup>O</sup>        |                       |   |                 |         |
| Exports                                                      | ID            | 27209197                                                                  | Built                       | <b>Custom</b>         |   |                 |         |
|                                                              | Created by    | Frank Smeders                                                             | Category                    | Transformers          |   |                 |         |
|                                                              | Created at    | 19-01-2022                                                                | Sub category                | Power transformer     |   |                 |         |
|                                                              | Start date    |                                                                           | Supplier                    | Smeders Instalonment  |   |                 |         |
|                                                              | Grid operator | Alliander                                                                 | Name                        | Transformer 123ab     |   |                 |         |
|                                                              | <b>Status</b> | Staging                                                                   | <b>Type:</b>                |                       |   |                 |         |
|                                                              | Anti-         |                                                                           | Planned contribute consumer |                       |   |                 |         |

*Afbeelding 18.* Positie knop 'Export materials' binnen een paspoort.

De kolommen in de export die het resultaat is van 'Export materials' zijn als volgt:

- 1. Passport ID
- 2. Name
- 3. Circularity Score
- 4. Start date
- 5. Category
- 6. Subcategory
- 7. Supplier
- 8. Part
- 9. Material
- 10. Unit
- 11. Quantity Unit
- 12. Weight (g)
- 13. Recycled (%)
- 14. Re/Down in
- 15. Recyclable (%)
- 16. Re/Down out
- 17. Circularity %

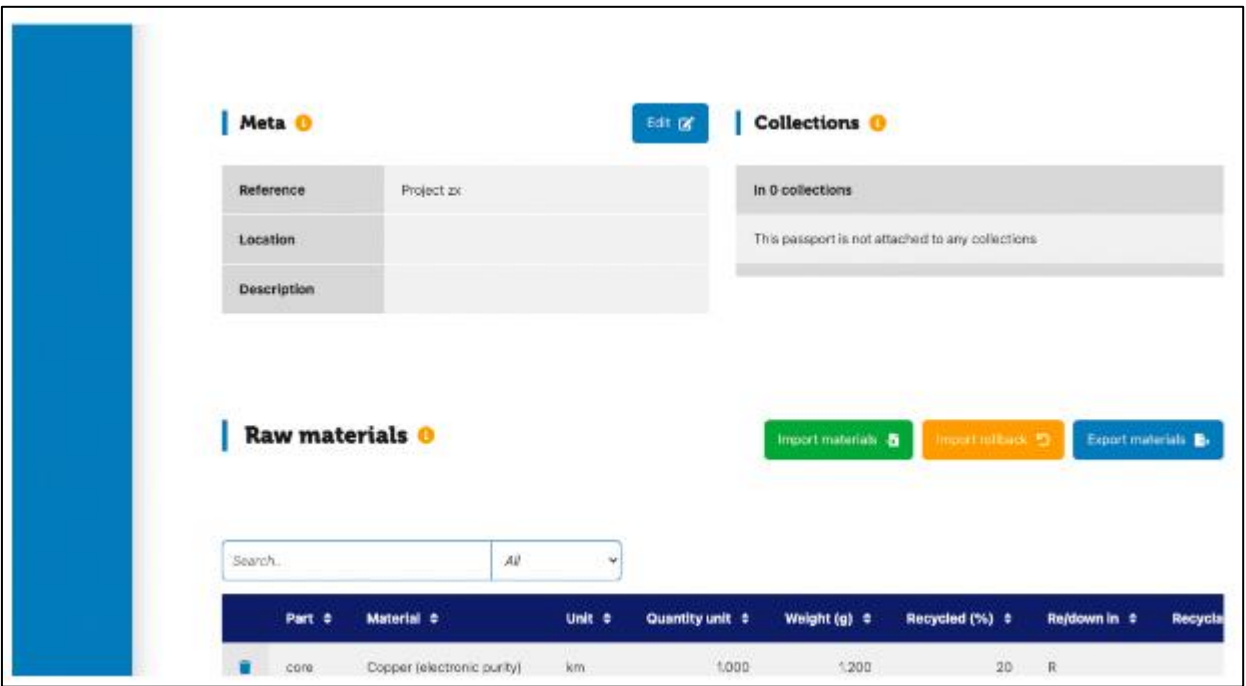

*Afbeelding 19.* Positie knop 'Export materials' binnen een paspoort.

#### <span id="page-24-0"></span>**9.2. Data exporteren van meerdere paspoorten**

Voor externe analyses kan door alle typen gebruikers bij de netbeheerders een ruwe data export worden gemaakt. Zie Afbeelding 20 voor de pagina die wordt getoond zodra links in het menu op "Exports" wordt geklikt. Door op de groene knop "Export +" te drukken, kan een export worden gemaakt.

De volgende data exports van meerdere paspoorten tegelijk zijn mogelijk:

- Export raw materials: een export van alle materialen van de geselecteerde paspoorten. Dit betreft export van de materialentabellen van de paspoorten. Deze export bevat de volgende kolommen: Passport ID, Supplier, Name, Part, Material, Unit, Quantity unit, Weight (g), Recycled (%), Re/Down in, Recyclable (%) en Re/Down out.
- Export circularity scores: dit betreft een export van de circularity scores van de geselecteerde paspoorten. Zie 9.5 voor een toelichting op de circularity score.

Nota bene: paspoorten in de Commodity catalog die nog niet aan een collectie zijn toegevoegd, worden niet meegenomen in de exports.

De kolommen in de export die het resultaat is van 'Export raw materials' zijn als volgt:

- 1. Passport ID
- 2. Supplier
- 3. Name
- 4. Part
- 5. Material
- 6. Unit
- 7. Quantity Unit
- 8. Weight (g)
- 9. Recycled (%)
- 10. Re/Down in
- 11. Recyclable (%)
- 12. Re/Down out

De kolommen in de export die het resultaat is van 'Export circularity scores' zijn als volgt:

- 1. Passport ID
- 2. Name
- 3. Created at
- 4. Circularity score
- 5. Supplier

|                     |                |                     | А<br>Feedback<br>Log out |
|---------------------|----------------|---------------------|--------------------------|
| <b>Xsandr</b>       |                |                     |                          |
| Menu<br>Passports   | <b>Exports</b> |                     | Export $+$               |
| Passports           |                |                     |                          |
| Collections         | Search         | All<br>$\checkmark$ | 25<br>Page 1 Y<br>$\vee$ |
| Commodities catalog | ID $\approx$   | Name $\div$         | Created by $\hat{z}$     |
| Custom passports    |                |                     |                          |
| <b>Exports</b>      | 23             | Test                | Niek Stad                |
| <b>Shares</b>       | 24             | test                | Frank Smeders            |
|                     | 51             | Test Tim 18-11      | Tim Ooievaar Test RNB    |
|                     | 39             | Test Tim 24-10      | Tim Ooievaar Test RNB    |
|                     | 41             | Test Tim 24-10      | Tim Ooievaar Test RNB    |
|                     | 25             | Test Wendy 1        | Wendy Ksandr Test        |

*Afbeelding 20.* Pagina waarop exports kunnen worden gemaakt.

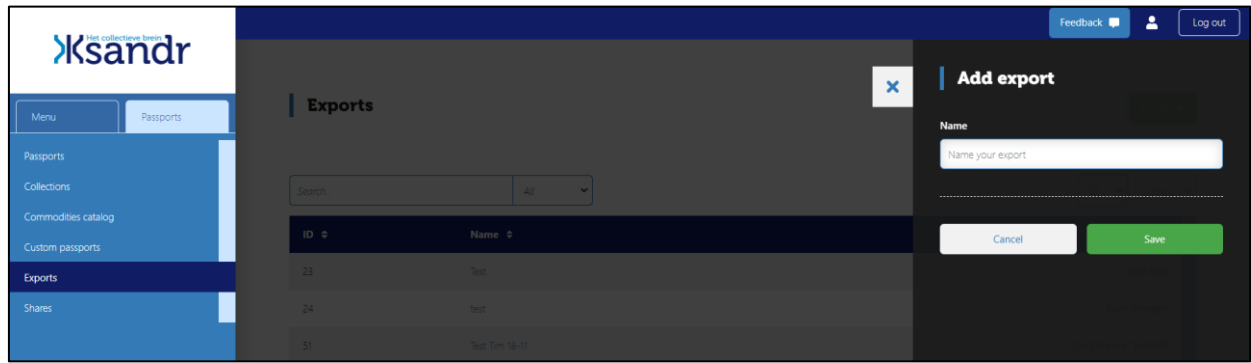

*Afbeelding 21.* Naamgeving export.

#### <span id="page-25-0"></span>**9.3. Filter options**

De gebruiker kan de volgende eigenschappen instellen om een selectie te maken voor de te creëren export:

- Status
- Creation date
- Signing date
- Start date
- Supplier
- Category
- Subcategory
- Collection

Na het selecteren van de gewenste filters kunnen deze filters opgeslagen worden om op een later moment nogmaals gebruikt te worden in een export. Zie afbeelding 22. Vervolgens kies je de gewenste export middels de twee blauwe buttons bovenin het scherm. Daarbij heb je de keuze tussen de 'Export raw materials' en 'Export circularity scores'

| <b>Xsandr</b>            |                                               |                           |                      |                              | $\blacksquare$<br>Feedback $\blacksquare$ | Log out |
|--------------------------|-----------------------------------------------|---------------------------|----------------------|------------------------------|-------------------------------------------|---------|
|                          | <b>Exports</b>                                |                           |                      |                              |                                           |         |
| Menu<br>Passports        |                                               |                           |                      |                              |                                           |         |
| Passports<br>Collections | Delete $\blacksquare$<br>Export raw materials | Export circularity scores |                      |                              |                                           |         |
| Commodities catalog      |                                               |                           |                      |                              |                                           |         |
| Custom passports         | Status                                        |                           | <b>Creation date</b> | Signing date                 |                                           |         |
| Exports                  | is.                                           | $\checkmark$              | is.                  | $\checkmark$<br>is           | $\mathbf{v}$                              |         |
| Shares                   | Select                                        | $\checkmark$              | ----------           | $\times$ $\Box$<br>--------- | $\times$ $\Box$                           |         |
|                          |                                               |                           |                      |                              |                                           |         |
|                          | Start date                                    |                           | Supplier             | Category                     |                                           |         |
|                          | is.                                           | $\checkmark$              | is                   | $\checkmark$<br>is           | $\sim$                                    |         |
|                          |                                               | $\times$ $\Box$           | Select               | $\checkmark$<br>Select       | $\checkmark$                              |         |
|                          |                                               |                           |                      |                              |                                           |         |
|                          | Subcategory                                   |                           | Collection           |                              |                                           |         |
|                          | <b>IS</b>                                     | $\checkmark$              | Is.                  | $\checkmark$                 |                                           |         |
|                          | Select                                        | $\checkmark$              | Select               | $\checkmark$                 |                                           |         |
|                          |                                               |                           |                      |                              |                                           |         |
|                          | Save filters @                                |                           |                      |                              |                                           |         |

*Afbeelding 22.* Eigenschappen die geselecteerd kunnen worden om een export te maken

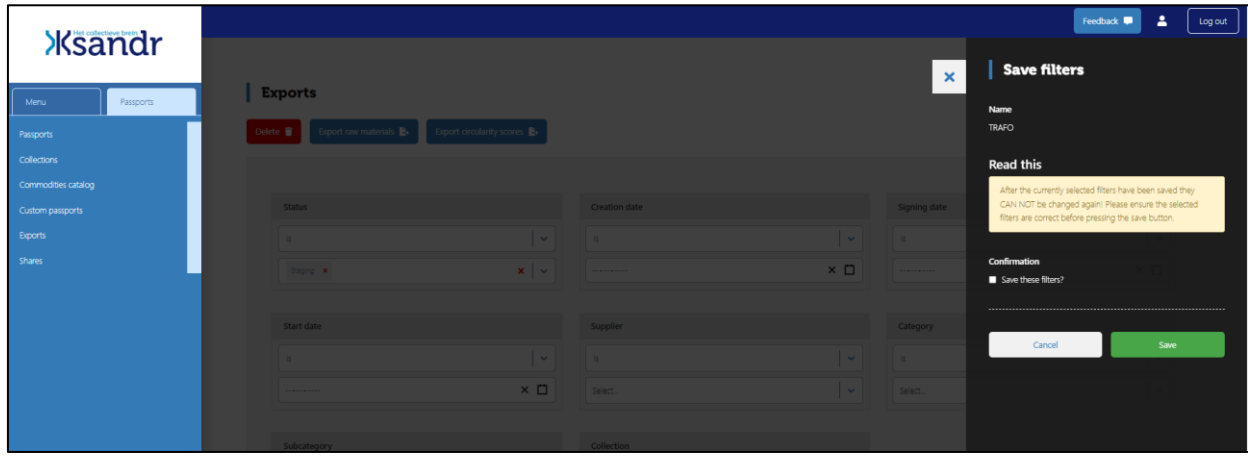

*Afbeelding 23.* Opslaan van geselecteerde filters.

#### **9.4. Historie**

<span id="page-27-0"></span>De gebruiker kan een historie zien van alle exports binnen de eigen organisatie, zie ook Afbeelding 24.

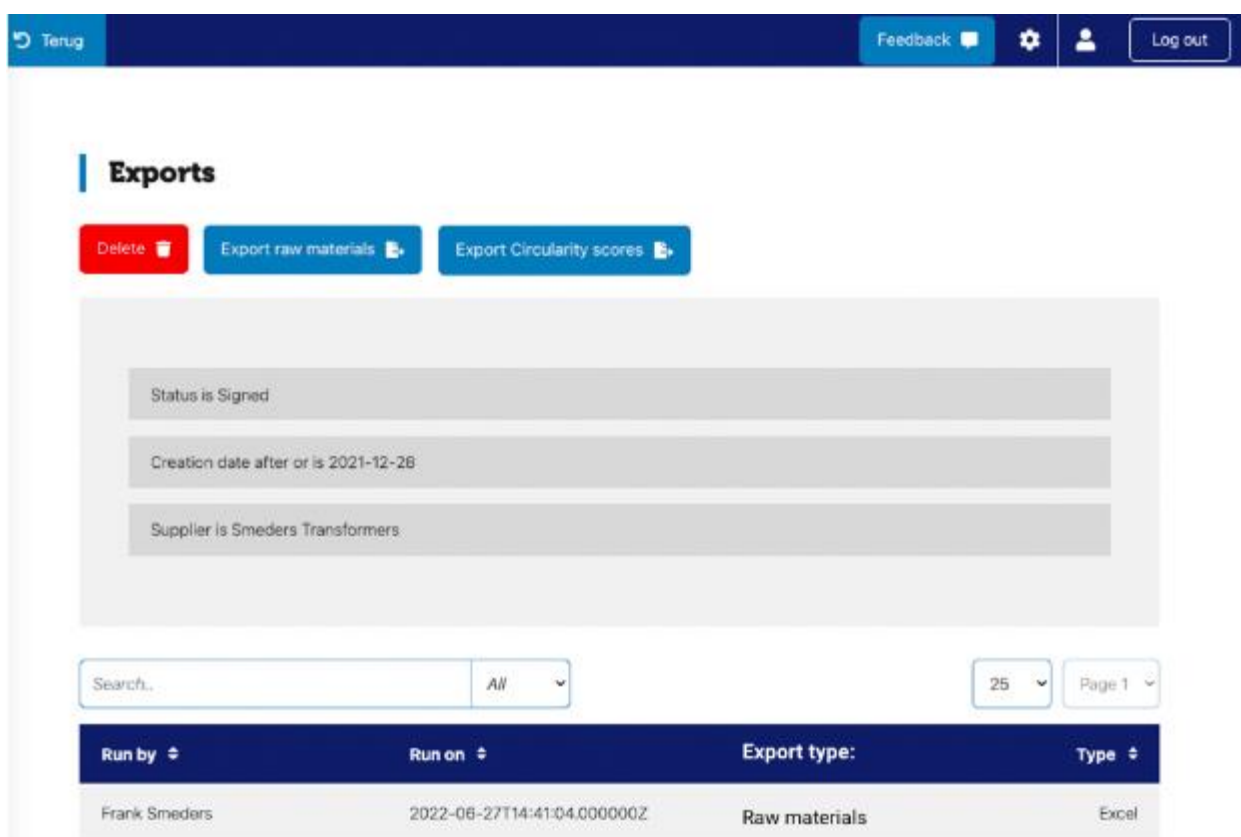

*Afbeelding 24.* Overzicht gemaakte exports.

Ook de exports van collega's zijn hier te zien. Daarbij staan de gegevens opgeslagen die in Tabel 12 worden weergegeven. In het grijze vlak boven het lijstje met exports die zijn uitgevoerd, zijn de selectiecriteria inzichtelijk die van toepassing zijn op de betreffende export.

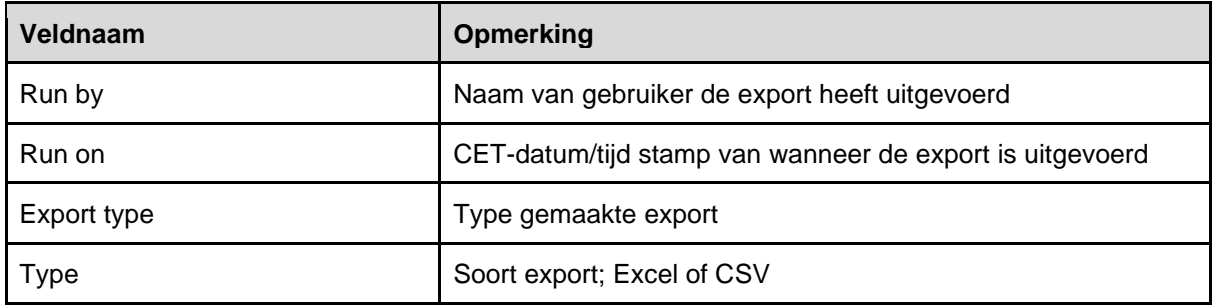

Tabel 12. Veldnamen exports.

De export kan vanaf daar opnieuw gestart worden. Het resultaat van die export is dan op basis van de gegevens zoals die op dat moment in de database staan. Als er in de tussentijd dus nieuwe paspoorten zijn bijgekomen wijkt het resultaat af van wat er eerder geëxporteerd is.

#### <span id="page-27-1"></span>**9.5. Circularity score**

De circulariteit score wordt over een geheel paspoort berekend volgens onderstaande berekening. Per materiaal wordt in onderstaande berekening ook een circulariteitspercentage berekend. Dit percentage wordt niet alleen in de overall score gebruikt maar ook in de exports.

*Afbeelding 25.* Berekening circularity score.